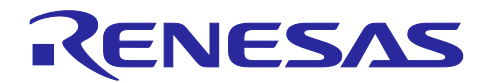

# **RA4W1** グループ

Bluetooth Mesh サンプルアプリケーション

## 要旨

本書は Bluetooth® Mesh スタックを使用したサンプルアプリケーションについて説明します。Bluetooth® Mesh スタックは、Bluetooth Mesh Networking 仕様に準拠した Mesh ネットワークを構成して、多対多デバ イス間で無線通信を実行するためのソフトウェアライブラリです。

以後、本書では Bluetooth® Mesh を Mesh と称します。

本サンプルアプリケーションを使用した Mesh デモの実行方法については「RA4W1 グループ Bluetooth Mesh スタートアップガイド」(R01AN5847)を参照してください。

## 対象デバイス

RA4W1 グループ

## 関連ドキュメント

- Bluetooth Core 仕様 [\(https://www.bluetooth.com\)](https://www.bluetooth.com/)
- Mesh Profile 仕様 [\(https://www.bluetooth.com\)](https://www.bluetooth.com/) 「Mesh Profile 1.0.1」を検索
- Mesh Model 仕様 [\(https://www.bluetooth.com\)](https://www.bluetooth.com/) 「Mesh Model 1.0.1」を検索
- Renesas Flexible Software Package (FSP) User's Manual (R11UM0155)
- **●** e<sup>2</sup> studio ユーザーズマニュアル 入門ガイド (R20UT4374)
- RA4W1 グループ BLE サンプルアプリケーション (R01AN5402)
- RA4W1 グループ Bluetooth Mesh スタートアップガイド (R01AN5847)
- RA4W1 グループ Bluetooth Mesh 開発ガイド (R01AN5849)

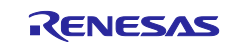

## 目次

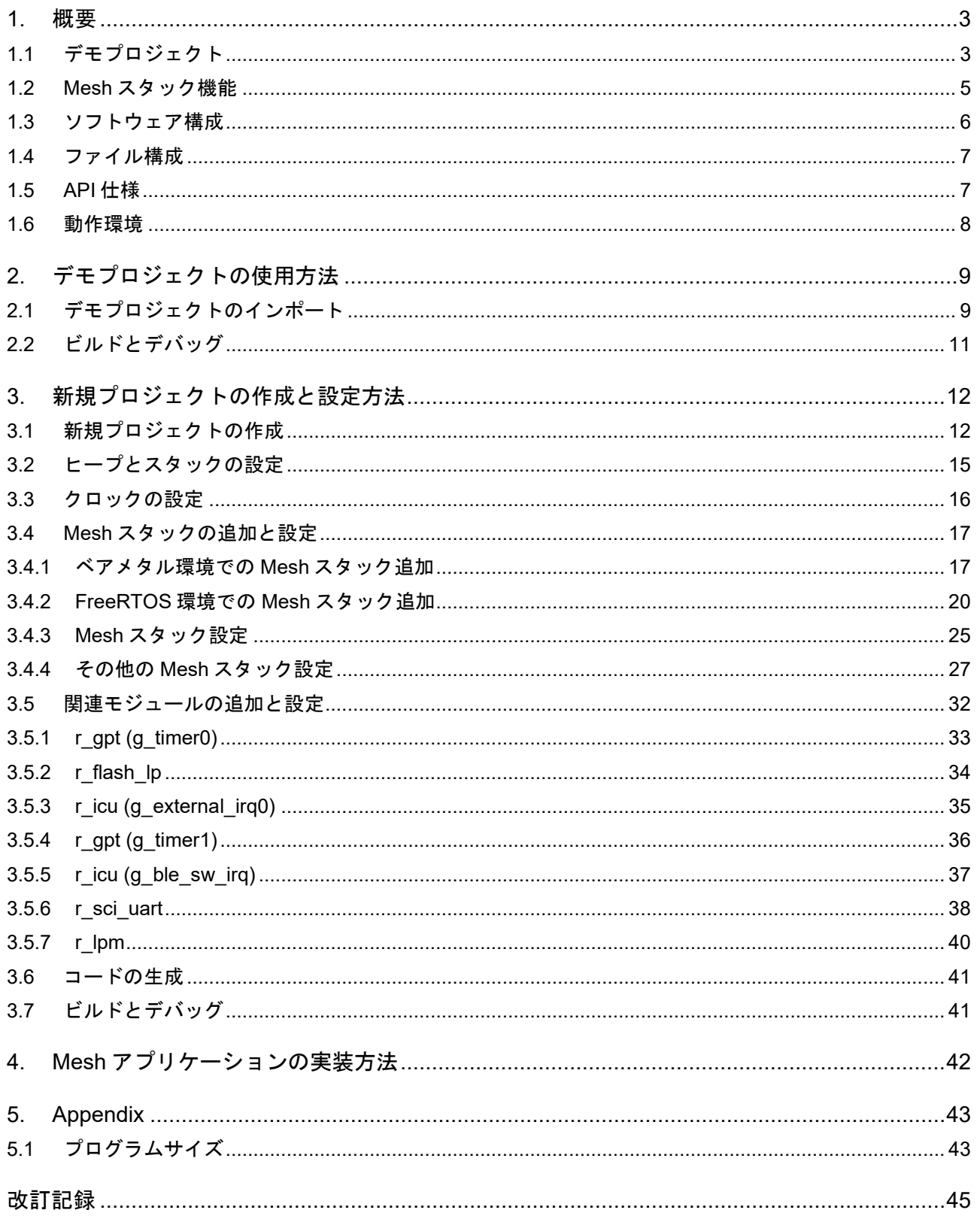

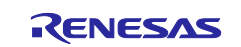

#### <span id="page-2-0"></span>**1.** 概要

## <span id="page-2-1"></span>**1.1** デモプロジェクト

本書に同梱されているサンプルアプリケーションのプロジェクトを表 [1-1](#page-2-2) に示します。

#### <span id="page-2-2"></span>表 **1-1** プロジェクト

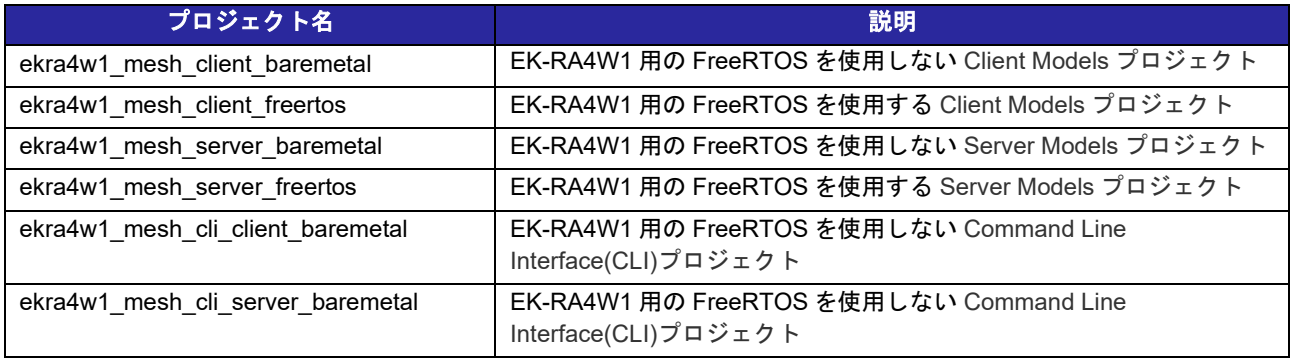

これらのプロジェクトは EK-RA4W1 上で動作します。

Server Models プロジェクトはサーバーモデルを実行します。クライアントモデルのリモートデバイス(ス マートフォンなど)からのメッセージを受信し、ボード上の LED を点滅し、受信した文字列を表示します。

Client Models プロジェクトはクライアントモデルを実行します。USB ケーブルで EK-RA4W1 ボードと接 続した PC 上のターミナルエミュレータ(Tera Term など)からアクセスできる CLI の機能を備えています。 ボード上のスイッチを押すか CLI に入力することによってメッセージを送信し、サーバーモデルのリモート デバイス上の LED を点滅させ、文字列を表示させることができます。

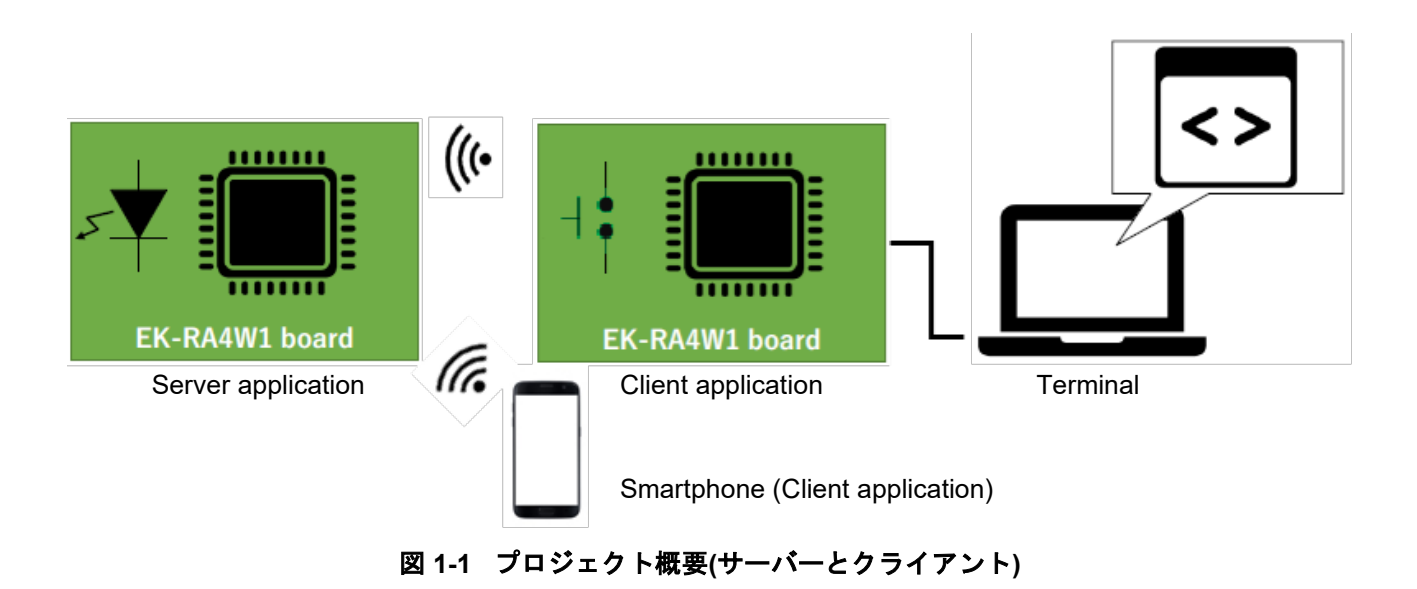

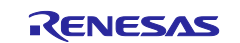

CLI プロジェクトは Mesh 仕様に定義されたすべてのモデルを実行できます。CLI を使用してメッセージ を送受信することによって Mesh に関する様々な手続きを実行することができます。

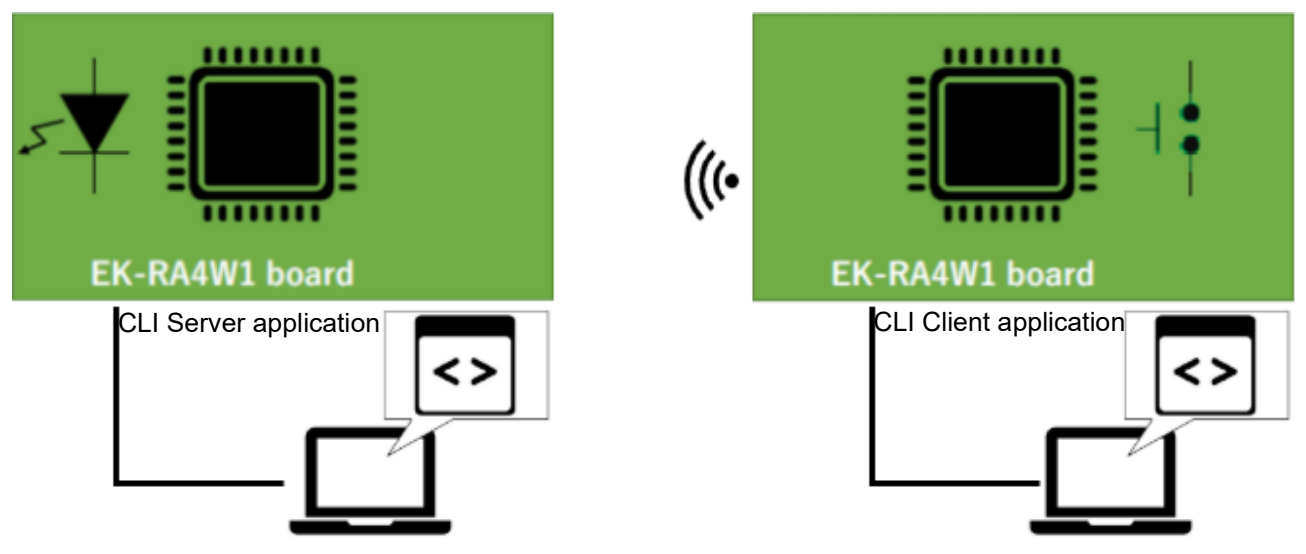

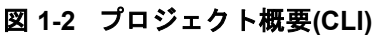

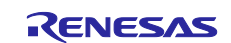

#### <span id="page-4-0"></span>**1.2 Mesh** スタック機能

Mesh スタックは Bluetooth Mesh Profile 1.0.1 仕様および Bluetooth Mesh Model 1.0.1 仕様に準拠した多 対多の無線通信機能をアプリケーションに提供します。本スタックがサポートする機能を以下に示します。

Bluetooth Core Mesh Profile 機能:

- Provisioning (Provisioning Server および Provisioning Client)
- Access
- Upper Transport
	- Friendship (Friend feature および Low Power feature)
- Lower Transport
- Network
	- Relay
		- Proxy (Proxy Server および Proxy Client)
- Bearer
	- ADV Bearer
	- **GATT Bearer**
- Foundation Model
	- Configuration Model (Configuration Server および Configuration Client)
	- Health Model (Health Server および Health Client)

#### Bluetooth Mesh Model 機能:

- Generic Models
	- OnOff, Power OnOff, Power OnOff Setup
	- Level, Power Level, Power Level Setup
	- Default Transition Time
	- **Battery**
	- Location, Location Setup
	- Manufacturer Property, Admin Property, User Property, Client Property
- Sensor Model
	- Sensor, Sensor Setup
- Time Model
- Scene Model
	- Scene, Scene Setup
- Scheduler Model
	- Scheduler, Scheduler Setup
- Light Models
	- Light Lightness, Light Lightness Setup
	- Light CTL, Light CTL Setup
	- Light HSL, Light HSL Setup
	- Light xyL, Light xyL Setup
	- **Light Control**

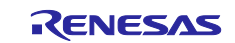

## <span id="page-5-0"></span>**1.3** ソフトウェア構成

図 [1-3](#page-5-1) に Mesh スタックを使用するソフトウェアの構成を示します。

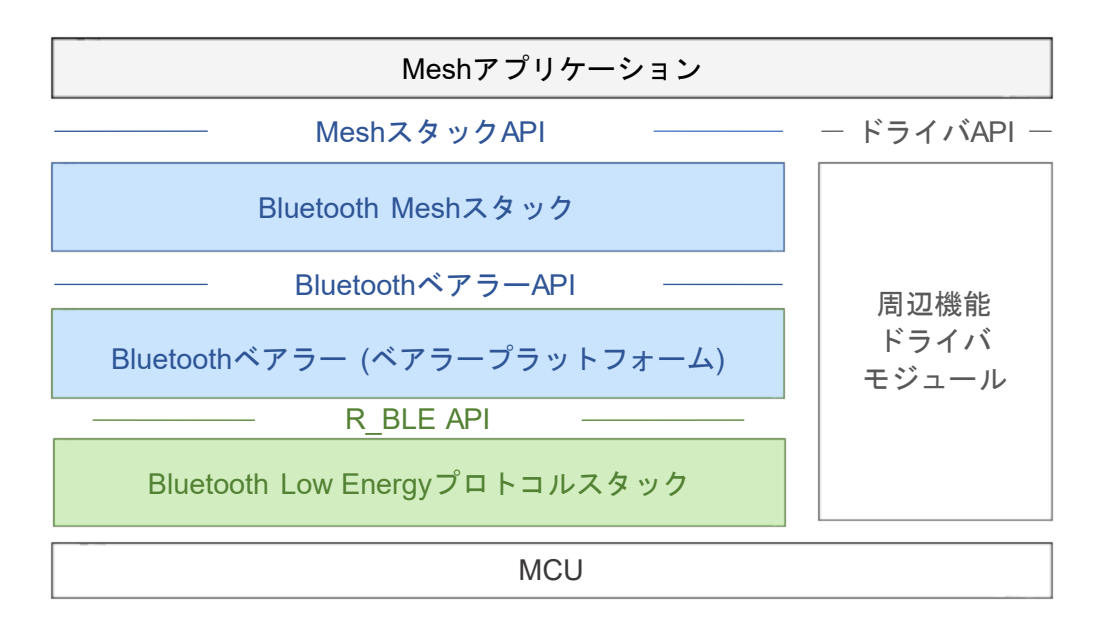

図 **1-3** ソフトウェア構成

<span id="page-5-1"></span>Mesh スタックを使用するソフトウェアは下記で構成されます。

• **Mesh** アプリケーション

Mesh アプリケーションは Bluetooth Mesh スタックが提供する機能を実行するプログラムです。

• **Bluetooth Mesh** スタック

Bluetooth Mesh スタックは Bluetooth Mesh Networking 仕様に準拠した多対多の無線通信機能をアプリ ケーションに提供するソフトウェアです。

## • **Bluetooth** ベアラー**(**ベアラープラットフォーム**)**

Bluetooth ベアラーは Bluetooth Low Energy プロトコルスタックのラッパー関数を Bluetooth Mesh スタ ックとアプリケーションに提供する抽象化レイヤーです。

• **Bluetooth Low Energy** プロトコルスタック Bluetooth Low Energy プロトコルスタック(以後、"Bluetooth LE スタック"と表記)は Bluetooth Low Energy 仕様に準拠した無線通信機能を上位レイヤーに提供するソフトウェアです。

Mesh アプリケーションのサンプルプログラムは、本書に同梱のデモプロジェクトに含まれます。

Bluetooth Mesh スタックと Bluetooth ベアラーは、[FSP](https://www.renesas.com/software-tool/flexible-software-package-fsp) として提供されます。

Bluetooth LE スタックは、[FSP](https://www.renesas.com/software-tool/flexible-software-package-fsp) として提供されます。

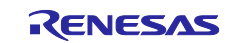

#### <span id="page-6-0"></span>**1.4** ファイル構成

デモプロジェクトのファイル構成を以下に示します。

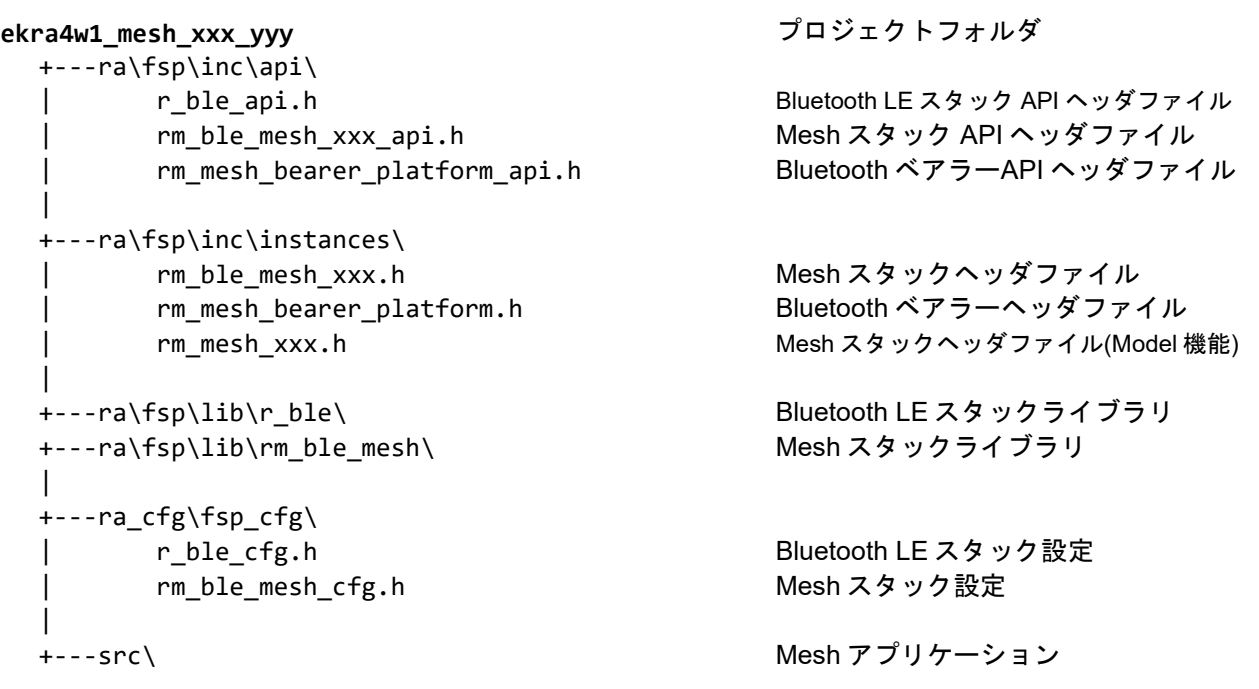

Mesh スタックが提供する機能を利用するには、Mesh スタックをプロジェクトに組み込む必要がありま す。Mesh スタックの組み込み方法は、本書の [3](#page-11-0) 章を参照してください。

#### <span id="page-6-1"></span>**1.5 API** 仕様

Mesh スタックの機能を実行するには、Mesh スタックの API を利用します。Mesh スタック API の仕様 は、「Renesas Flexible Software Package (FSP) User's Manual (R11UM0155)」を参照してください。

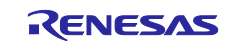

### <span id="page-7-0"></span>**1.6** 動作環境

デモプロジェクトをビルドおよびデバッグしたハードウェア動作確認環境を表 [1-2](#page-7-1) に示します。

#### <span id="page-7-1"></span>表 **1-2** ハードウェア環境

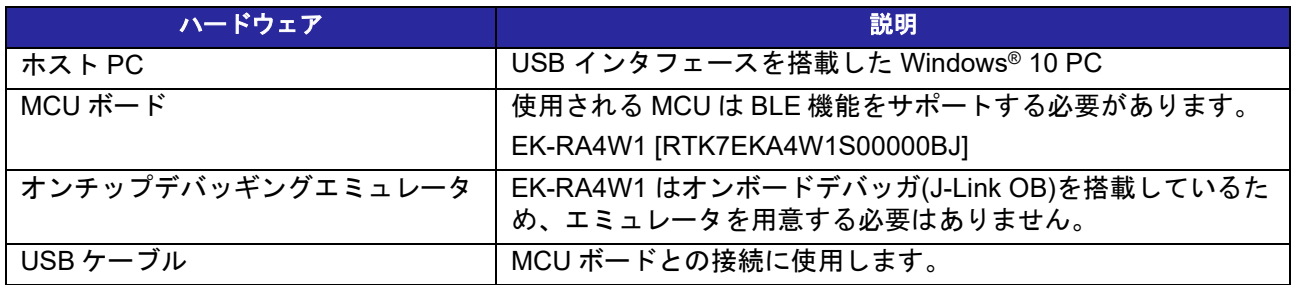

デモプロジェクトをビルドおよびデバッグしたソフトウェア動作確認環境を表 [1-3](#page-7-2) に示します。

#### <span id="page-7-2"></span>表 **1-3** ソフトウェア環境

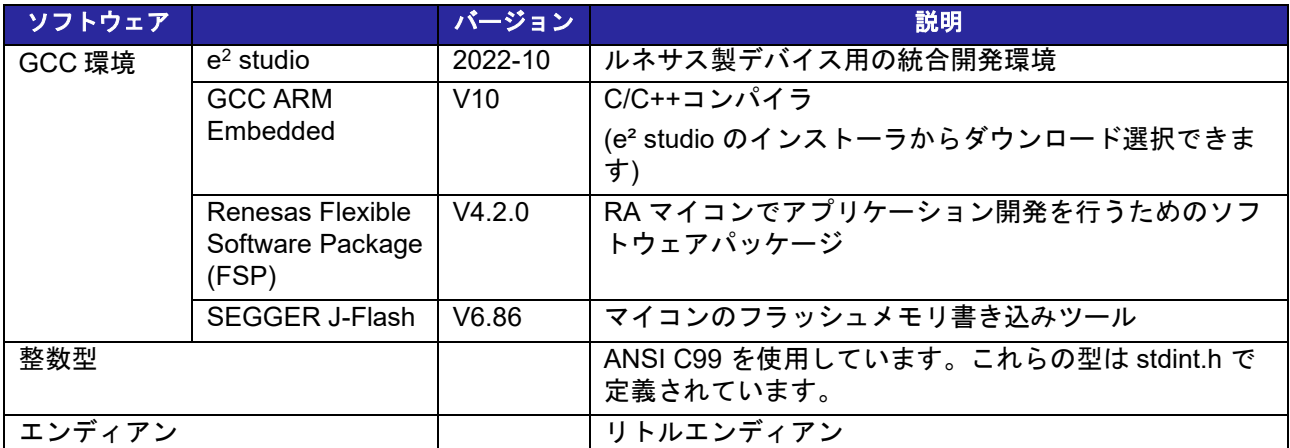

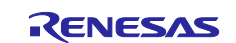

## <span id="page-8-0"></span>**2.** デモプロジェクトの使用方法

本書に同梱のデモプロジェクトの使用方法について示します。

## <span id="page-8-1"></span>**2.1** デモプロジェクトのインポート

以下の手順を実行します。

1. e2 studio を起動しワークスペースディレクトリを指定します。

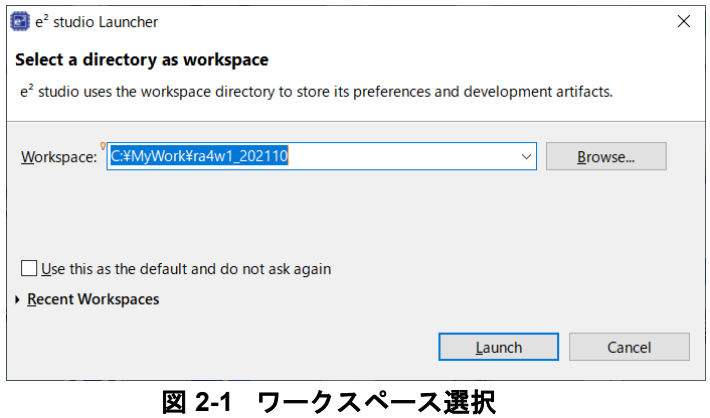

2. File→Import を選択します。

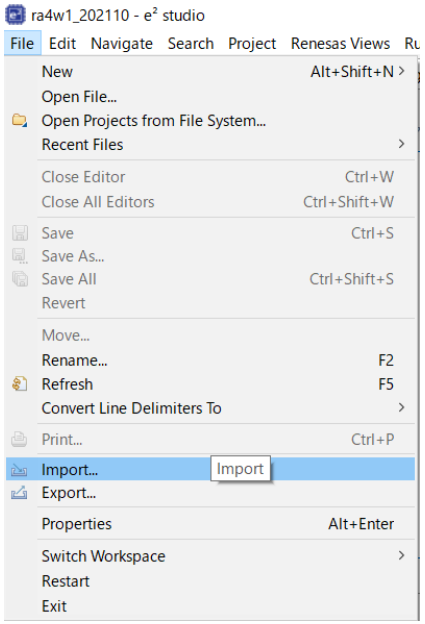

図 **2-2** ファイルメニュー

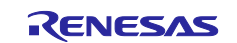

3. 「Existing Projects into Workspace」を選択して「Next」をクリックします。

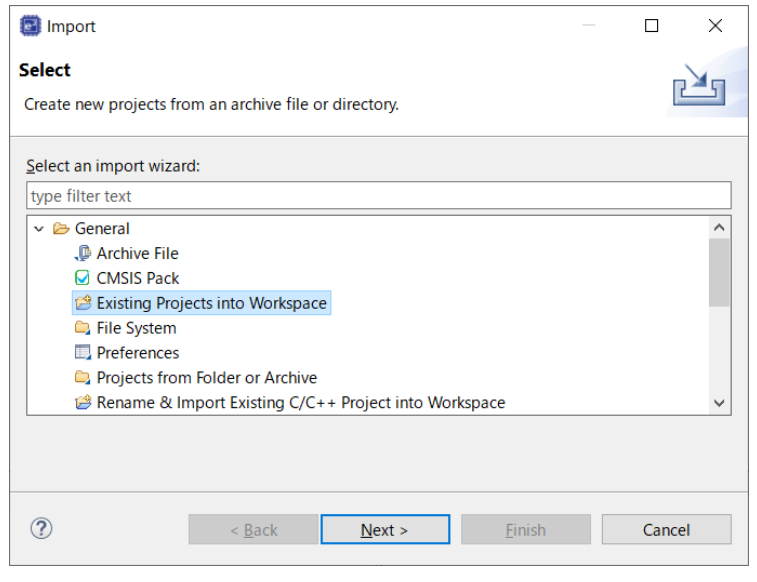

図 **2-3** インポートウィザードの選択

4. 「Select root directory」を選択して「Browse…」をクリックし、デモプロジェクトのフォルダを選択 します。「Finish」ボタンをクリックするとデモプロジェクトがインポートされます。

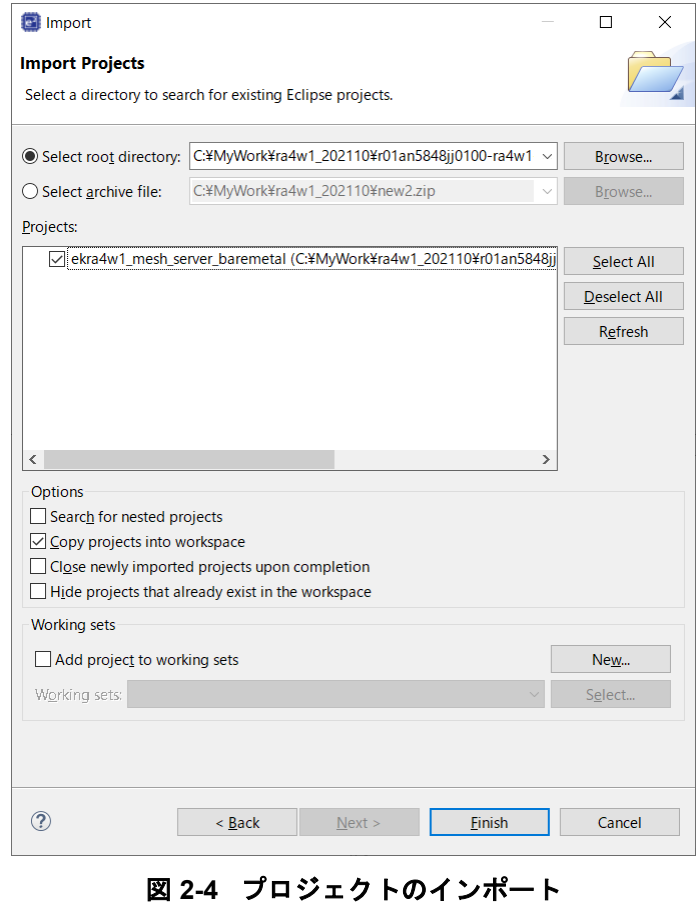

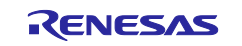

#### <span id="page-10-0"></span>**2.2** ビルドとデバッグ

以下の手順を実行します。

e2 studio でのデバッグについては「e2 studio ユーザーズマニュアル 入門ガイド」(R20UT4374)の 5 章 「デバッグ」を参照してください。

1. [Project]メニューの[Build Project]を選択するか、ビルドアイコン ろっとクリックしてプロジェクトをビ ルドします。[Console]タブで、ビルドログに続いて"Build Finished"と表示されれば、プロジェクトの ビルドは成功です。

現在のプロジェクトは Launch Configuration **図 ekra4w1\_mesh\_server\_barer > 章** で確認と変更ができます。 ビルド後、ファームウェア(.srec ファイル)がプロジェクトディレクトリの Debug\内に生成されます。

- 2. EK-RA4W1 を PC に接続します。
- 3. デバッグアイコン <sup>な あ</sup>をクリックしてデバッグモードでプロジェクトを起動します。 プロジェクトの起動後、ファームウェアが EK-RA4W1 にダウンロードされます。
- 4. デバッグパースペクティブの再開アイコン をクリックしてプロジェクトを実行します。
- 5. プロジェクトのデバッグ後は、デバッグパースペクティブの終了アイコン■ をクリックします。 プロジェクトのファームウェアは終了と電源オフ後も RA4W1 のフラッシュメモリに保持されます。

デモを実行するため 2 台以上の EK-RA4W1 を使用することを推奨します(少なくとも 1 台が Client、そ の他が Server)。

注: 「No toolchain set or toolchain not integrated.」とエラーが発生し、ビルドに失敗する場合は、 [Project]→[C/C++ Project Settings]を開き、[C/C++ Build]→[Settings]→[Toolchain]タブに移動して、ツ ールチェーン(9.3.1.20200408 以降)を選択してください。

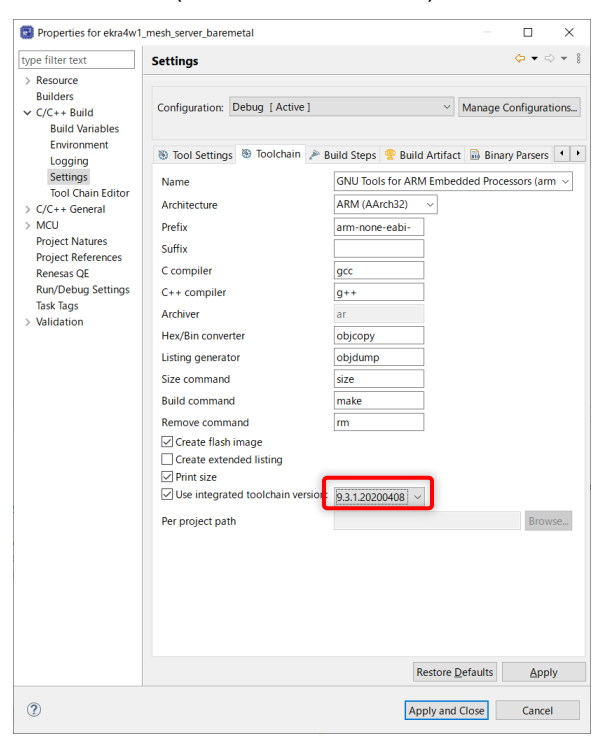

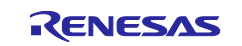

## <span id="page-11-0"></span>**3.** 新規プロジェクトの作成と設定方法

e2 studio 上で FSP Configuration を使用して、新規プロジェクトに Mesh スタックを追加する方法につい て説明します。

## <span id="page-11-1"></span>**3.1** 新規プロジェクトの作成

1. e<sup>2</sup> studio を起動して[File] $\rightarrow$ [New] $\rightarrow$ [Renesas C/C++ Project] $\rightarrow$ [Renesas RA]を選択します。New C/C++ Project ダイアログで Renesas RA C/C++ Project を選択して Next ボタンをクリックします。

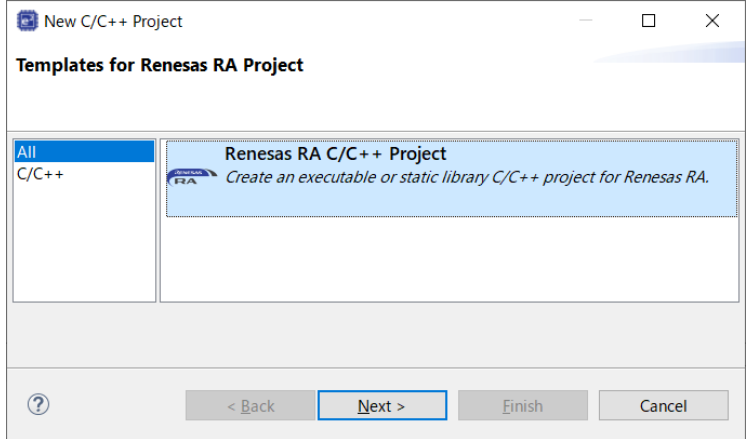

図 **3-1 Templates for New C/C++ Project**

2. プロジェクト名を入力して Next ボタンをクリックします。本書では sample\_appl というプロジェク ト名を付けました。

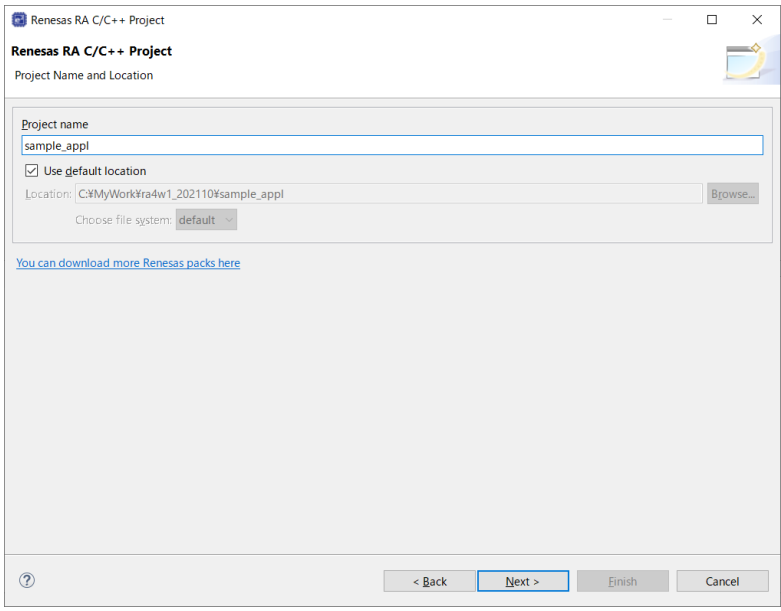

図 **3-2 New Renesas Executable Project**

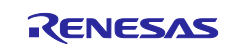

3. Board から Custom User Board (Any Device)、Device から R7FA4W1AD2CNG を選択します。

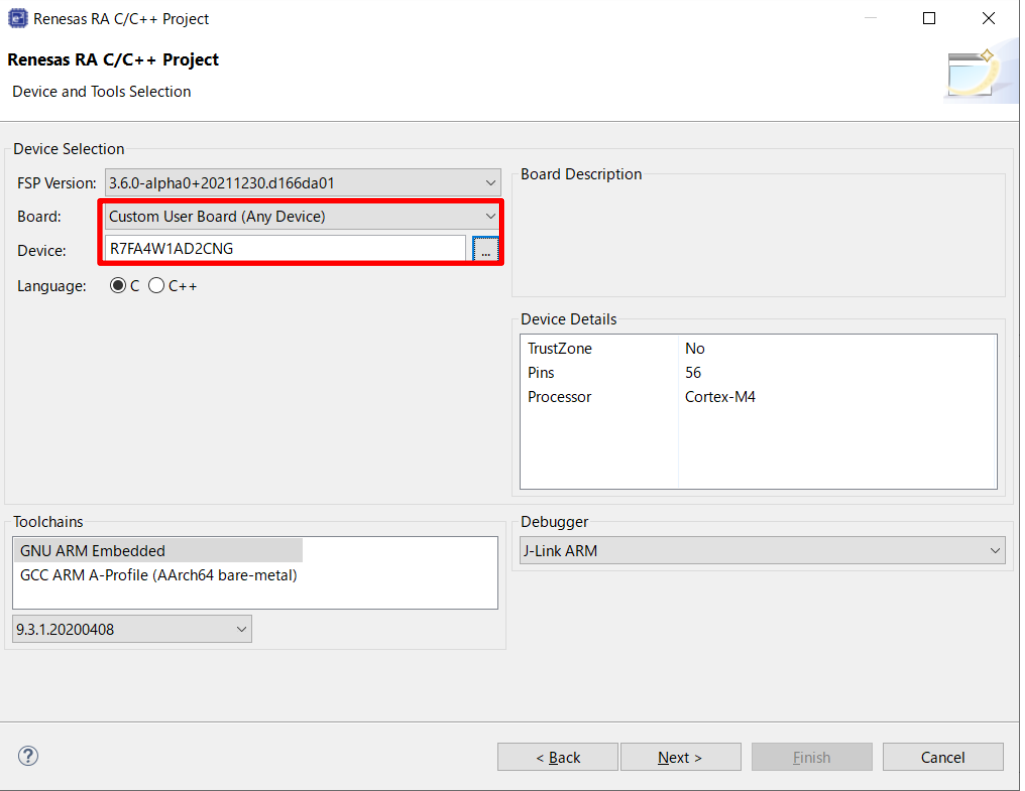

図 **3-3** プロジェクト設定**(Board** と **Device)**

4. ベアメタル環境で MESH アプリケーションを作成する場合、No RTOS を選択します。FreeRTOS 環 境で作成する場合は FreeRTOS を選択します。

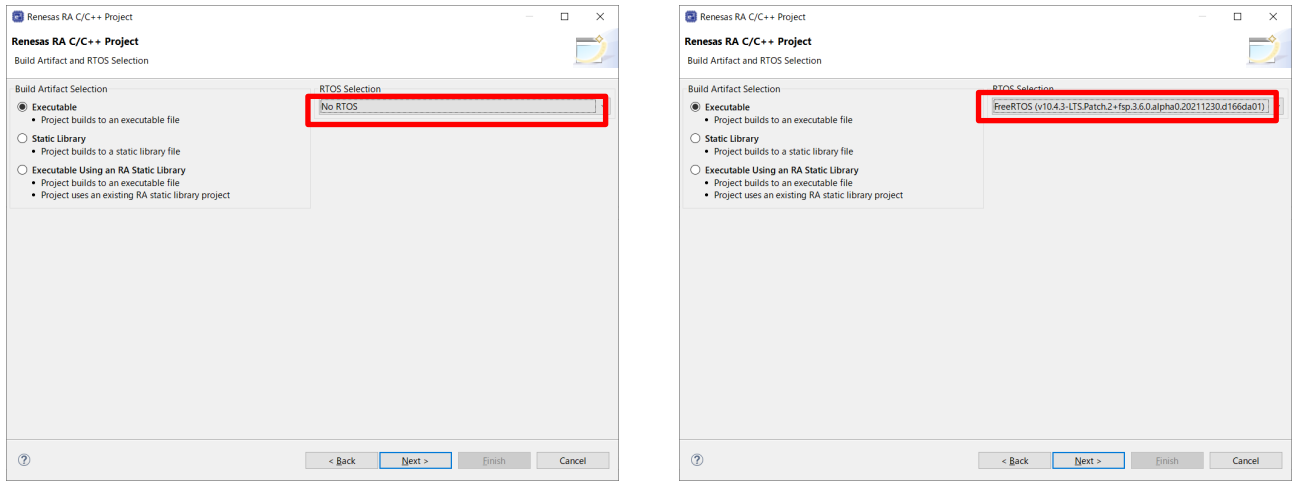

図 **3-4** プロジェクト設定

5. Next ボタンをクリックします。

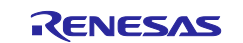

6. ベアメタル環境で MESH アプリケーションを作成する場合、BareMetal – Minimal を選択します。 FreeRTOS 環境で作成する場合、FreeRTOS – Minimal – Static Allocation を選択します。

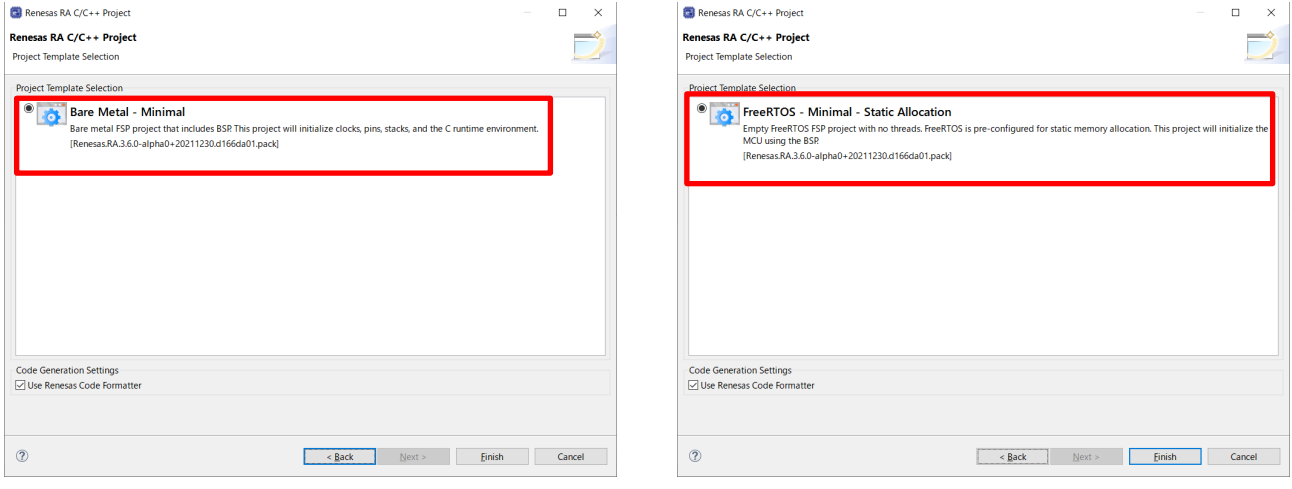

図 **3-5** プロジェクト設定**(**テンプレート選択**)**

7. Finish ボタンをクリックしてしばらくするとプロジェクトが作成されます。

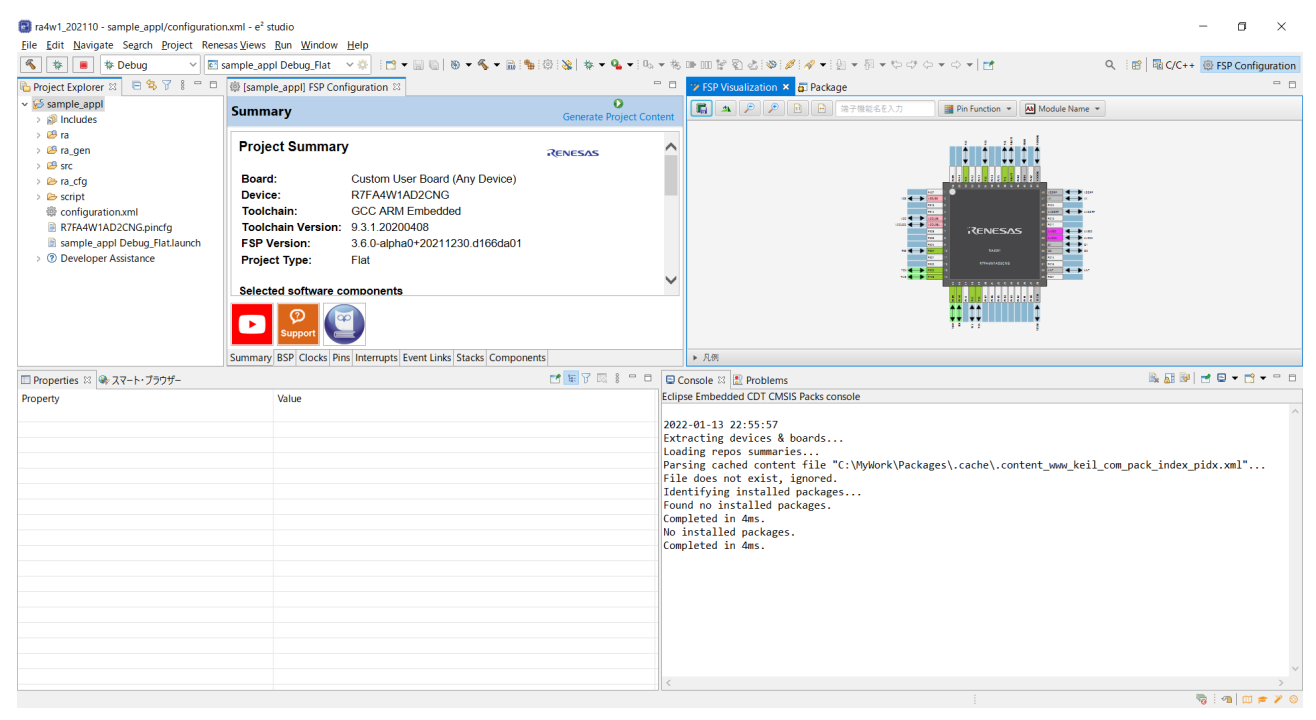

図 **3-6** プロジェクト概観

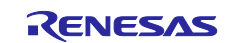

## <span id="page-14-0"></span>**3.2** ヒープとスタックの設定

Mesh スタックの動作に必要なメモリを確保するため、FSP Configuration の[BSP]タブの[Properties]で以 下のようにヒープとスタックを設定します。

- [RA Common]→[Main stack size (bytes)] : 0x1400
- [RA Common]→[Heap size (bytes)] : 0x1000

|                 | ■ Properties × ※ スマート・ブラウザー                                                                                   |                                                 | $=$ $\Box$<br>Ř<br>F. |
|-----------------|----------------------------------------------------------------------------------------------------|-------------------------------------------------|-----------------------|
|                 | <b>Custom User Board (Any Device)</b>                                                                         |                                                 |                       |
| <b>Settings</b> | Property<br>$\vee$ RA Common                                                                                  | Value                                           | $\hat{\phantom{a}}$   |
|                 | Main stack size (bytes)<br>Heap size (bytes)                                                                  | 0x1400<br>0x1000                                |                       |
|                 | MCU Vcc (mV)<br>Parameter checking                                                                            | 3300<br><b>Disabled</b>                         |                       |
|                 | <b>Assert Failures</b><br>Error Log                                                                           | <b>Return FSP ERR ASSERTION</b><br>No Error Log |                       |
|                 | Clock Registers not Reset Values during Start Disabled<br><b>Main Oscillator Populated</b>                    | Populated                                       |                       |
|                 | <b>PFS Protect</b>                                                                                            | Enabled                                         |                       |
|                 | <b>C</b> Runtime Initialization<br><b>Early BSP Initialization</b>                                            | Enabled<br><b>Disabled</b>                      |                       |
|                 | <b>Main Oscillator Clock Source</b><br><b>Subclock Populated</b>                                              | <b>Crystal or Resonator</b><br>Populated        |                       |
|                 | Subclock Drive (Drive capacitance availabilit Standard/Normal mode<br><b>Subclock Stabilization Time (ms)</b> | 1000                                            |                       |

図 **3-7 BSP** 設定

BSP の表 [3-1](#page-14-1) に示す設定マクロは、上記設定によって変更されます。

注: Mesh スタックを使用する場合、本変更を必ず行ってください。

#### <span id="page-14-1"></span>表 **3-1 BSP** の設定とマクロ

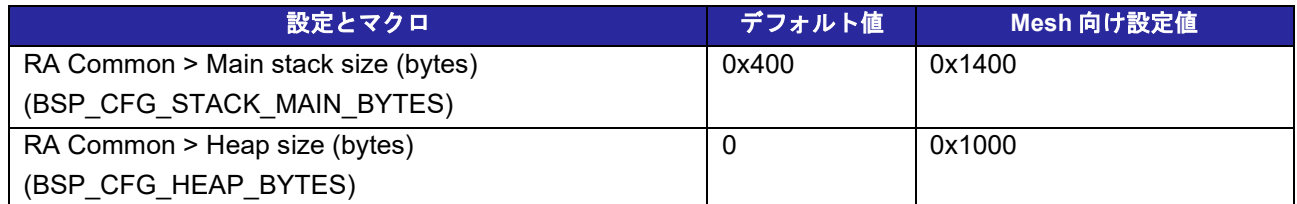

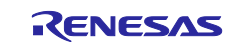

#### <span id="page-15-0"></span>**3.3** クロックの設定

FSP Configuration の[Clocks]タブで、クロックの選択と周波数を設定します。Mesh スタックを使用する 場合、下記の通り設定してください。

- システムクロック(ICLK): 8MHz 以上
- 周辺モジュールクロック A(PCLKA): 8MHz 以上

Bluetooth LE スタックは、ICLK と PCLKA の周波数が 32MHz の場合に最適化されています。このため ICLK と PCLKA の周波数が 32MHz となるように設定することを推奨します。

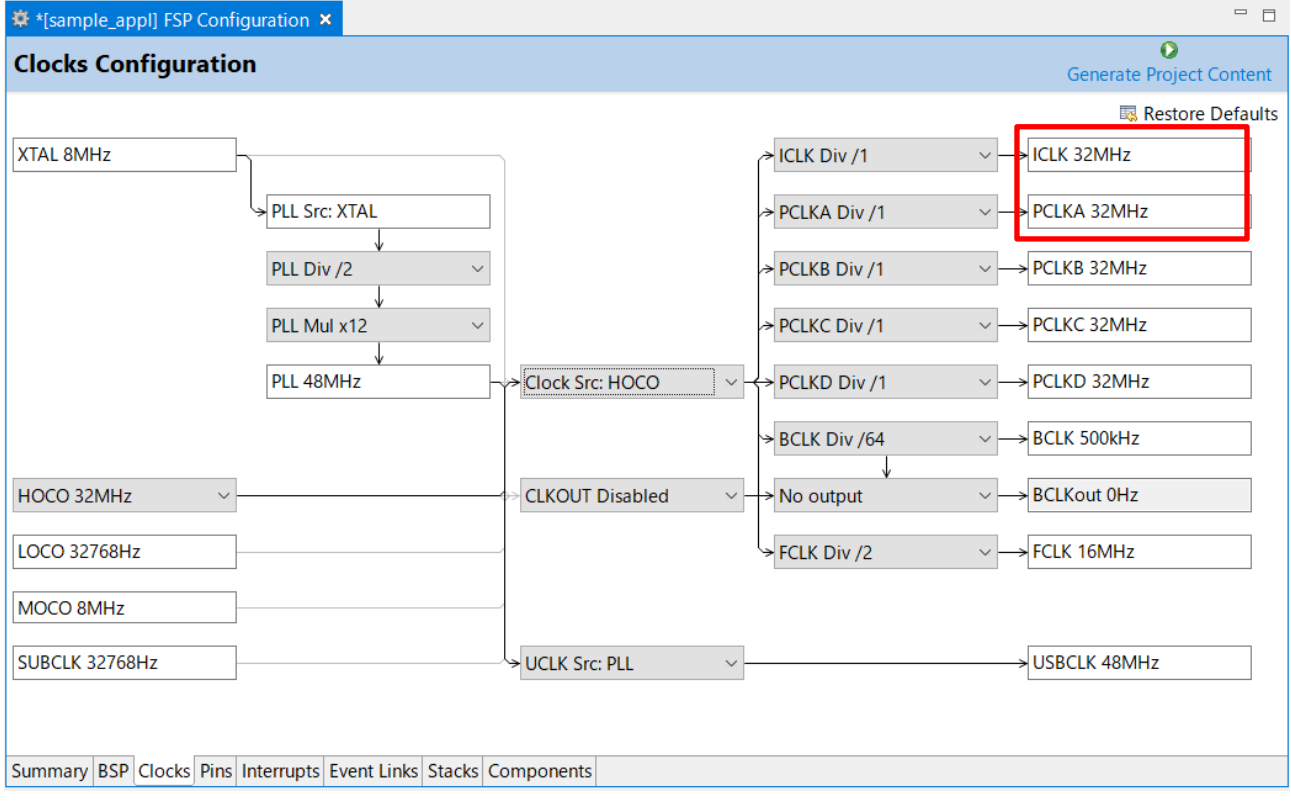

図 **3-8** クロックの設定

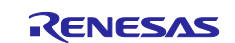

#### <span id="page-16-0"></span>**3.4 Mesh** スタックの追加と設定

Mesh アプリケーションに Mesh スタックを追加・設定する方法を説明します。プロジェクトの configuration.xml をクリックして FSP Configuration の[Stacks]タブで Mesh スタックを追加・設定してくだ さい。Mesh スタックを追加する手順はベアメタル環境と FreeRTOS 環境で異なります。[3.4.1](#page-16-1) 項でベアメ タル環境の手順を説明します。[3.4.2](#page-19-0) 項で FreeRTOS 環境の手順を説明します。Mesh スタックの設定はベ アメタル環境と FreeRTOS 環境で共通です。[3.4.3](#page-24-0) 項で設定の詳細を説明します。

#### <span id="page-16-1"></span>**3.4.1** ベアメタル環境での **Mesh** スタック追加

1. New Stack をクリックして Networking→BLE Mesh Bearer Platform (rm\_ble\_mesh\_bearer\_platform) を HAL/Common に追加します。このドライバはいくつかの周辺ドライバを含みます。これら周辺の 設定は [3.5](#page-31-0) 節で説明します。

| * * [sample_appl] FSP Configuration *                            | BLE Mesh Access (rm ble mesh access)                                                                       |                                                  | $=$ $\Box$    |
|------------------------------------------------------------------|----------------------------------------------------------------------------------------------------|--------------------------------------------------|---------------|
| <b>Stacks Configuration</b>                                      | BLE Mesh Bearer (rm ble mesh bearer)<br>$\oplus$<br>BLE Mesh Bearer Platform (rm ble mesh bearer platform) |                                                  | o             |
|                                                                  | $\oplus$<br>BLE Mesh Bearer Platform (rm_mesh_bearer_platform)                                             | <b>Generate Project Content</b>                  |               |
|                                                                  | $H$ <sup><math>\oplus</math></sup><br>BLE Mesh Config Client (rm_mesh_config_clt)                          |                                                  |               |
| New Thread K Remove F<br><b>Threads</b>                          | ⊕<br>BLE Mesh Config Server (rm mesh config srv)                                                           | Stack > $\triangleq$ Extend Stack > $\Re$ Remove |               |
| ↓ S HAL/Common                                                   | BLE Mesh Lower Trans (rm ble mesh lower trans)                                                             | Analog                                           |               |
| q_ioport I/O Port (r_ioport)                                     | BLE Mesh Model Generic Admin Property Server (rm mesh generic admin prop srv)                              | <b>Artificial Intelligence</b>                   | $\rightarrow$ |
|                                                                  | BLE Mesh Model Generic Battery Client (rm_mesh_generic_battery_clt)                                        | Audio                                            |               |
|                                                                  | ⊕<br>BLE Mesh Model Generic Battery Server (rm_mesh_generic_battery_srv)                                   | <b>Bootloader</b>                                |               |
|                                                                  | Iθ<br>BLE Mesh Model Generic Client Property Server (rm_mesh_generic_client_prop_srv)                      | CapTouch                                         |               |
|                                                                  | BLE Mesh Model Generic Default Transition Time Client (rm mesh generic dtt clt)<br>$\oplus$                | Connectivity                                     |               |
|                                                                  | BLE Mesh Model Generic Default Transition Time Server (rm mesh generic dtt srv)<br>⊕                       | <b>DSP</b>                                       |               |
|                                                                  | ⊕<br>BLE Mesh Model Generic Level Client (rm mesh generic level clt)                                       | Graphics                                         |               |
|                                                                  | ⊕<br>BLE Mesh Model Generic Level Server (rm_mesh_generic_level_srv)                                       | Input                                            |               |
|                                                                  | BLE Mesh Model Generic Location Client (rm mesh generic loc clt)                                           | Monitoring                                       |               |
|                                                                  | BLE Mesh Model Generic Location Server (rm mesh generic loc srv)                                           |                                                  |               |
|                                                                  | BLE Mesh Model Generic Manufacturer Property Server (rm mesh generic mfr prop srv)                         | Motor                                            |               |
|                                                                  | BLE Mesh Model Generic On Off Client (rm_mesh_generic_on_off_clt)                                          | Networking                                       |               |
|                                                                  | BLE Mesh Model Generic On Off Server (rm_mesh_generic_on_off_srv)                                          | Power                                            |               |
|                                                                  | BLE Mesh Model Generic Power Level Client (rm mesh generic pl clt)                                         | Security                                         |               |
|                                                                  | BLE Mesh Model Generic Power Level Server (rm mesh generic pl srv)                                         | Sensor                                           |               |
|                                                                  | BLE Mesh Model Generic Power On Off Client (rm mesh generic poo clt)                                       | Storage                                          |               |
|                                                                  | ⊕<br>BLE Mesh Model Generic Power On Off Server (m_mesh_generic_poo_srv)                                   | System                                           |               |
| <b>Objects</b><br>$\bigcirc$ New Object > $\bigcirc$ Remove      | ⊕<br>BLE Mesh Model Generic Property Client (rm_mesh_generic_prop_clt)                                     | <b>Timers</b>                                    |               |
|                                                                  | BLE Mesh Model Generic User Property Server (rm_mesh_generic_user_prop_srv)                                | Transfer                                         |               |
|                                                                  | BLE Mesh Model Health Client (rm mesh health clt)                                                          |                                                  |               |
|                                                                  | BLE Mesh Model Health Server (rm mesh health srv)                                                          | Search                                           |               |
|                                                                  | BLE Mesh Model Light Control Client (rm_mesh_light_ctl_clt)                                                |                                                  |               |
|                                                                  | BLE Mesh Model Light Control Server (rm mesh light ctl srv)                                                |                                                  |               |
|                                                                  | BLE Mesh Model Light HSL Client (rm mesh light hsl clt)                                                    |                                                  |               |
|                                                                  | BLE Mesh Model Light HSL Server (rm_rm_mesh_light_hsl_srv)                                                 |                                                  |               |
|                                                                  | BLE Mesh Model Light Lightness Client (rm mesh light lightness clt)                                        |                                                  |               |
| Summary BSP Clocks Pins Interrupts Event Links Stacks Components | $\oplus$<br>BLE Mesh Model Light Lightness Controller Client (rm_mesh_light_lc_clt)                        |                                                  |               |

図 **3-9 Bluetooth** ベアラーの追加

2. Add BLE Mesh OS Module ボックスをクリックして New→BLE Mesh OS on Baremetal (rm\_mesh\_os\_baremetal)を選択します。

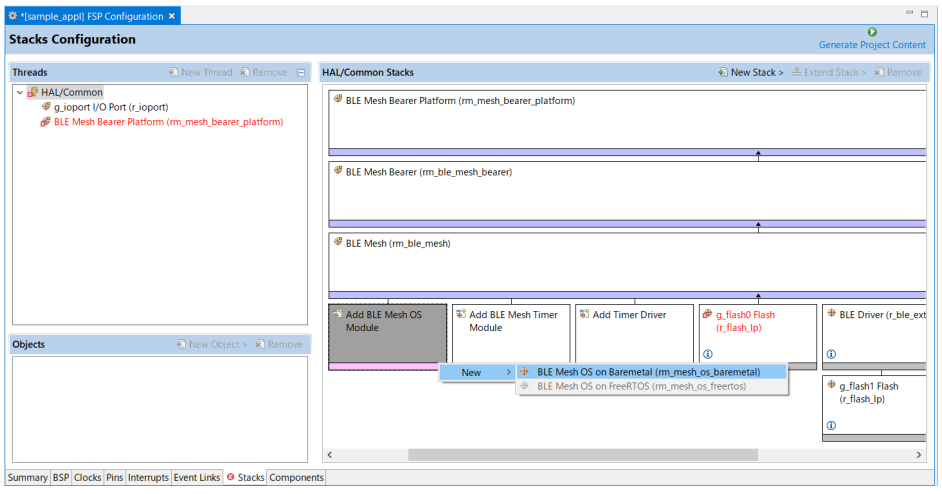

#### 図 **3-10 OS** の追加

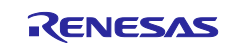

3. Add BLE Mesh Timer Module ボックスをクリックして New→BLE Mesh Timer on Baremetal (rm\_mesh\_timer\_baremetal)を選択します。

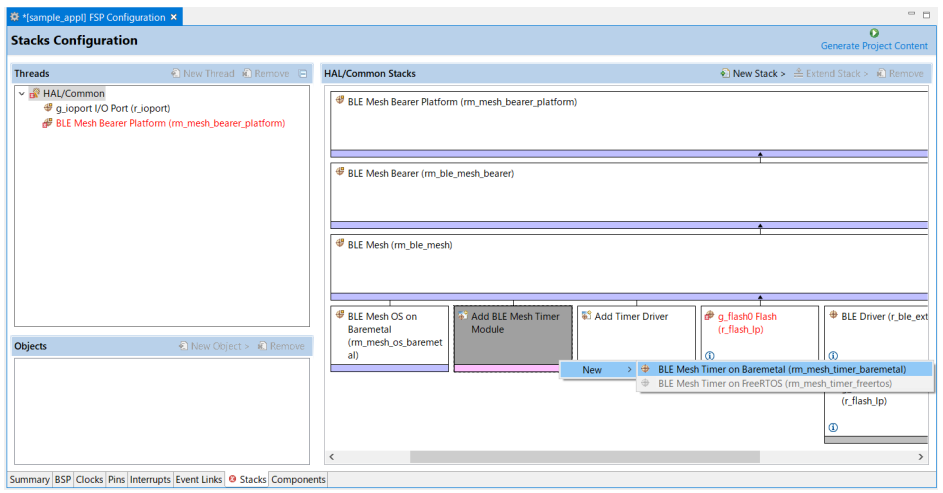

図 **3-11 Timer** の追加

4. Add BLE Network Driver ボックスをクリックして New→BLE Driver (r\_ble\_extended)を追加します。

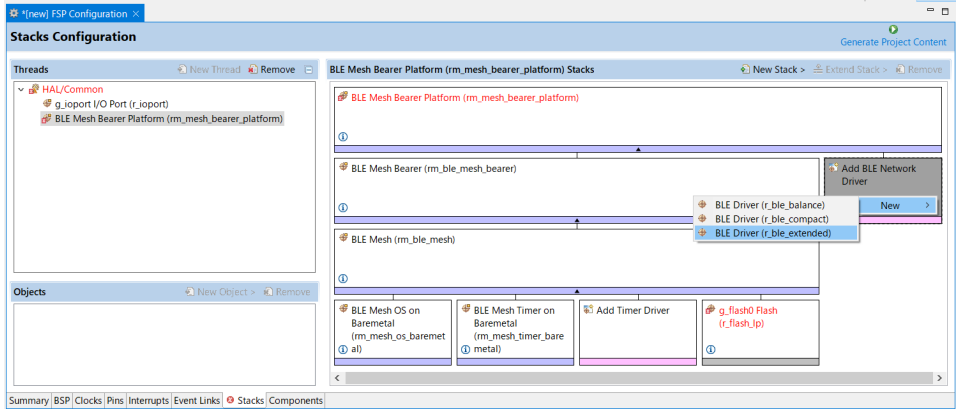

図 **3-12 Bluetooth LE** スタックの追加

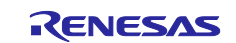

5. New Stack をクリックして作成する Mesh アプリケーションに必要なモデルを HAL/Common に追加 します。例えば Generic On OFF サーバーモデルを追加する場合は、Networking→BLE Mesh Model Generic On Off Server を選択します。

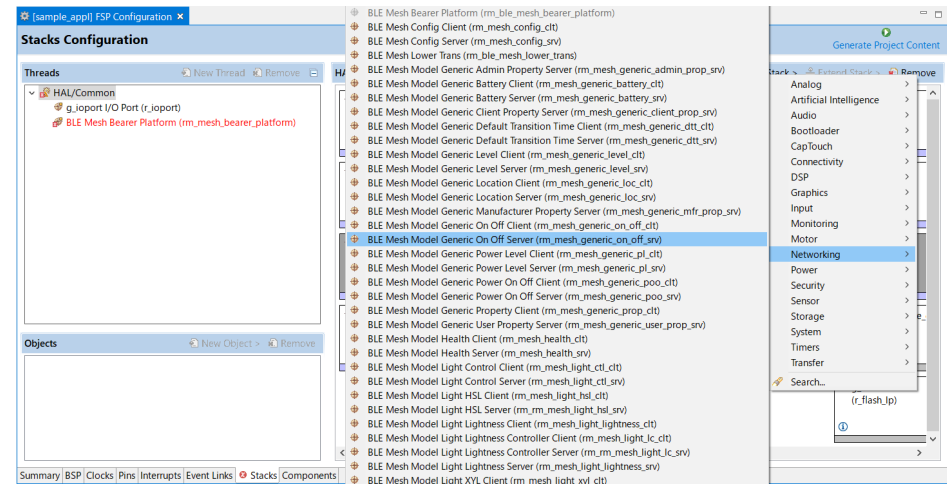

図 **3-13 Mesh** モデルの追加

注: 同じエレメントに 2 つ目以降のモデルを追加する場合は Add BLE Mesh Access Module ボックスをク リックして Use→g\_rm\_ble\_access0 BLE Mesh Access (rm\_ble\_mesh\_access)を選択してください。

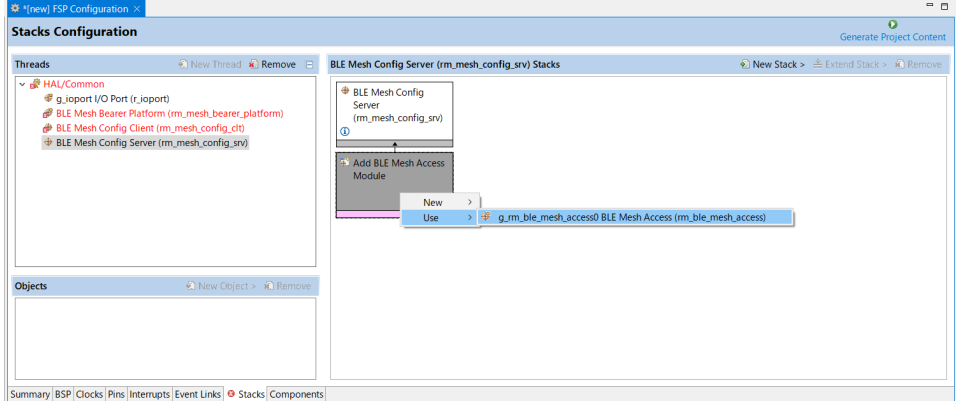

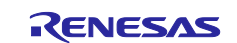

#### <span id="page-19-0"></span>**3.4.2 FreeRTOS** 環境での **Mesh** スタック追加

1. Threads エリアで New Thread をクリックして New Thread を追加します。例では BLE\_CORE\_TASK という名前を付けています。

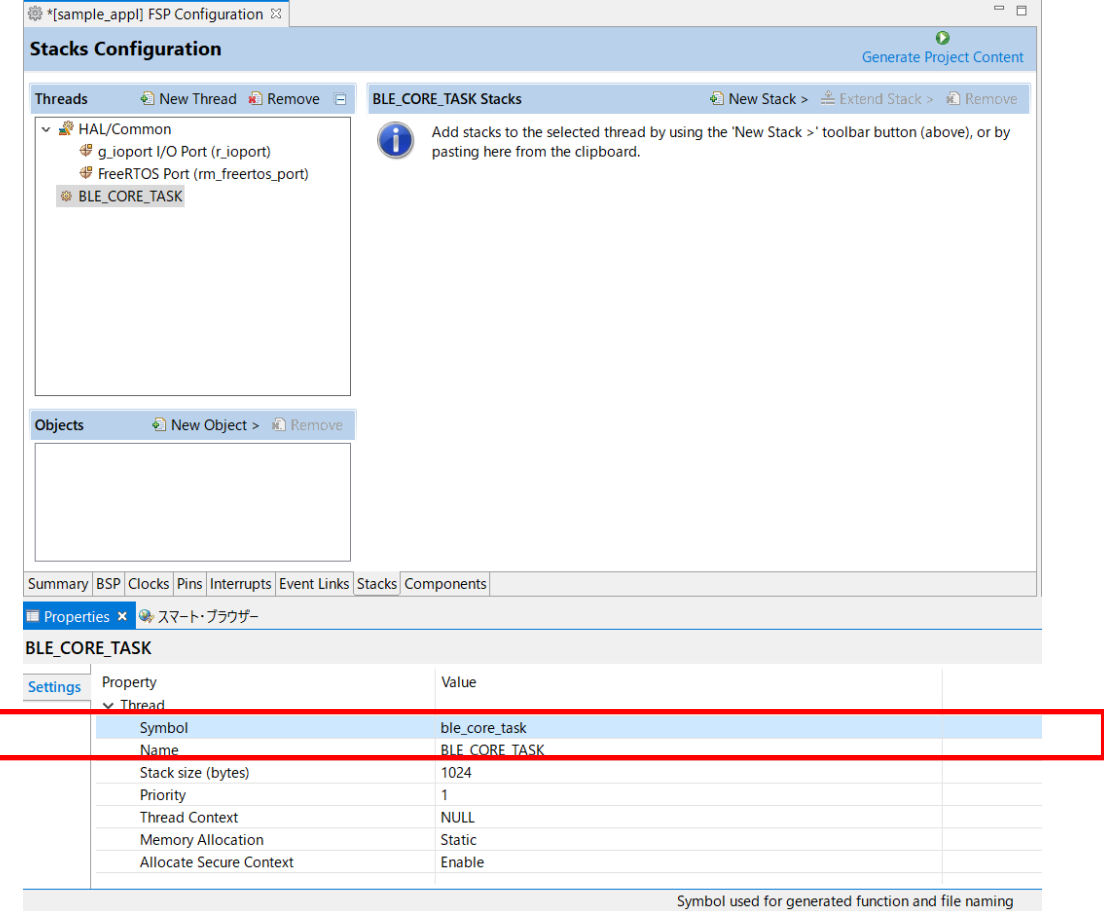

図 **3-14 BLE\_CORE\_TASK** の追加

2. Stack size を 0x3000 バイトに変更します。Priority を 2 に変更します。

| <b>BLE CORE TASK</b> |                                |                      |  |
|----------------------|--------------------------------|----------------------|--|
| <b>Settings</b>      | Property                       | Value                |  |
|                      | $\vee$ Thread                  |                      |  |
|                      | Symbol                         | ble core task        |  |
|                      | <b>Name</b>                    | <b>BLE CORE TASK</b> |  |
|                      | Stack size (bytes)             | 0x3000               |  |
|                      | <b>Priority</b>                |                      |  |
|                      | <b>Thread Context</b>          | <b>NULL</b>          |  |
|                      | <b>Memory Allocation</b>       | <b>Static</b>        |  |
|                      | <b>Allocate Secure Context</b> | Enable               |  |

図 **3-15 BLE\_CORE\_TASK** の **Stack size** と **Priority**

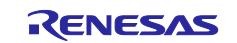

<span id="page-20-0"></span>3. BLE\_CORE\_TASK の Properties タブで以下のように FreeRTOS 設定を変更します。

#### 表 **3-2 FreeRTOS** の設定とマクロ

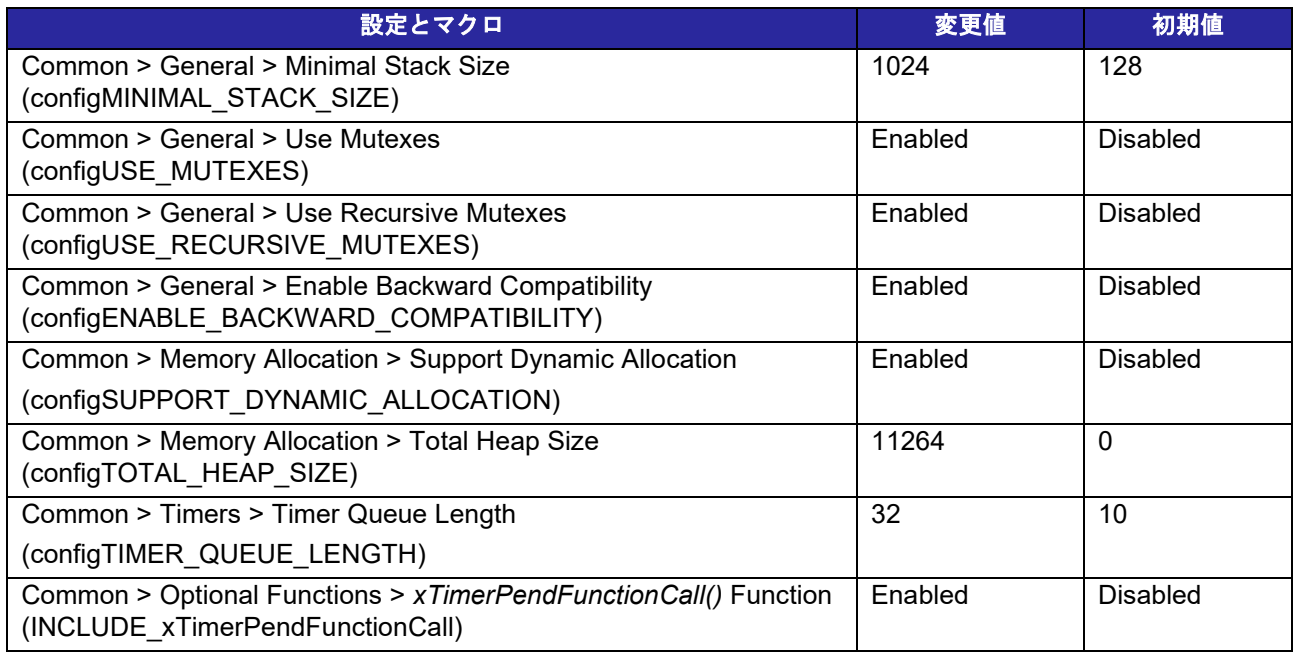

4. New Stack をクリックして Networking > BLE Mesh Bearer Platform (rm\_ble\_mesh\_bearer\_platform)を BLE\_CORE\_TASK に追加します。このドライバはいくつかの周 辺ドライバを含みます。これら周辺の設定は [3.5](#page-31-0) 節で説明します。

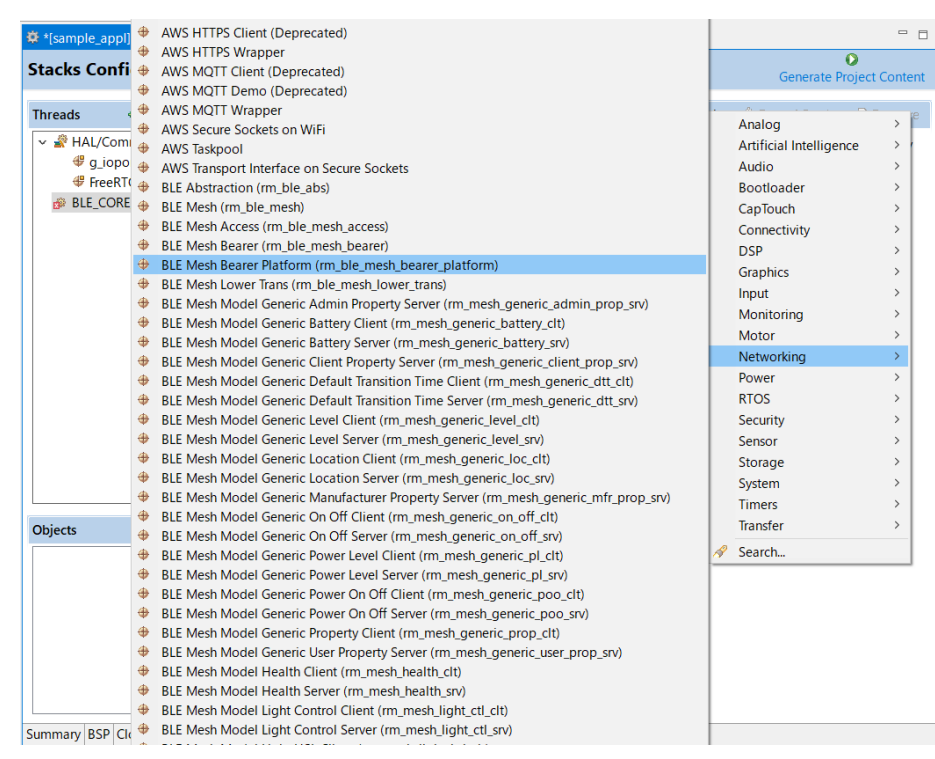

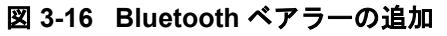

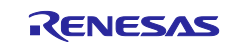

5. Add BLE Mesh OS Module ボックスをクリックして New→BLE Mesh OS on FreeRTOS (rm\_mesh\_os\_freertos)を選択します。

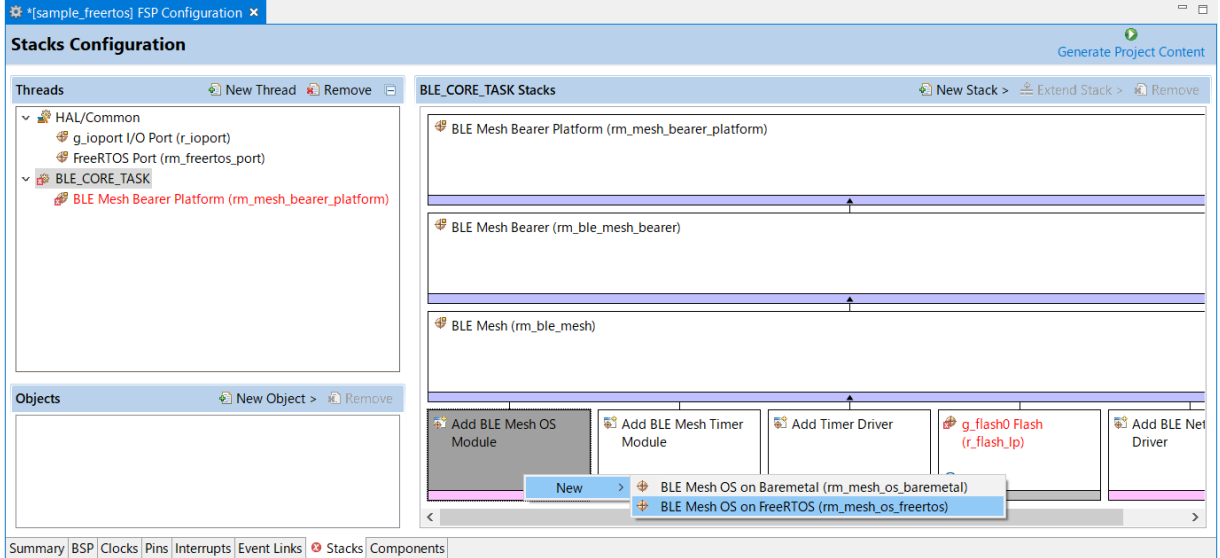

図 **3-17 OS** の追加

6. Add BLE Mesh Timer Module ボックスをクリックして New→BLE Mesh Timer on FreeRTOS (rm\_mesh\_timer\_freertos)を選択します。

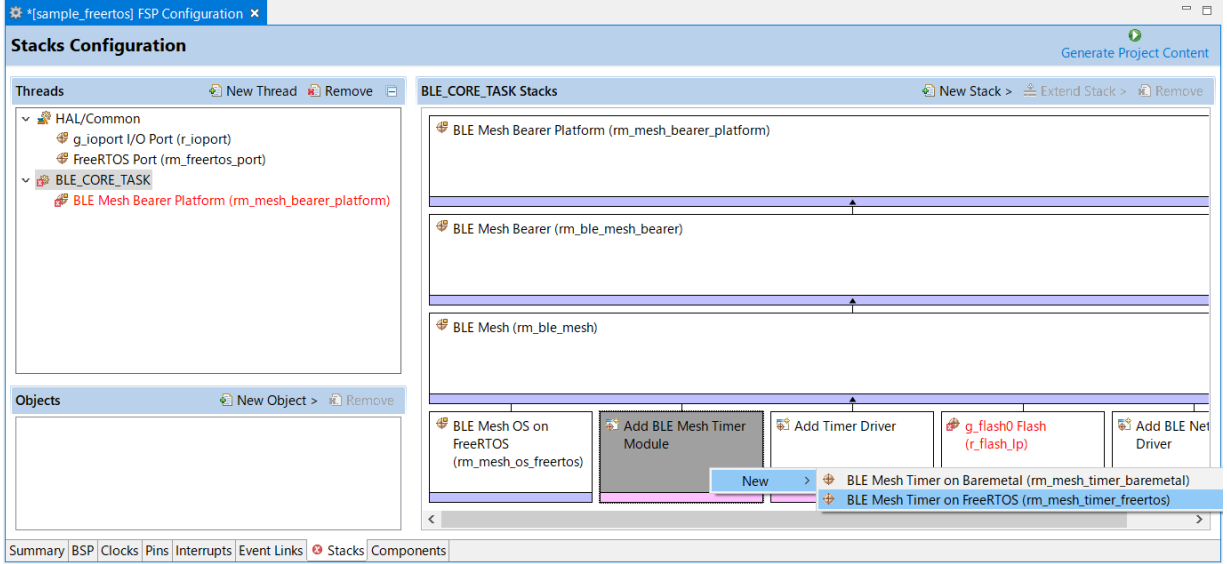

図 **3-18 Timer** の追加

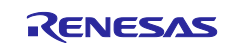

7. Add BLE Network Driver ボックスをクリックして New→BLE Driver (r\_ble\_extended\_freertos)を追 加します。

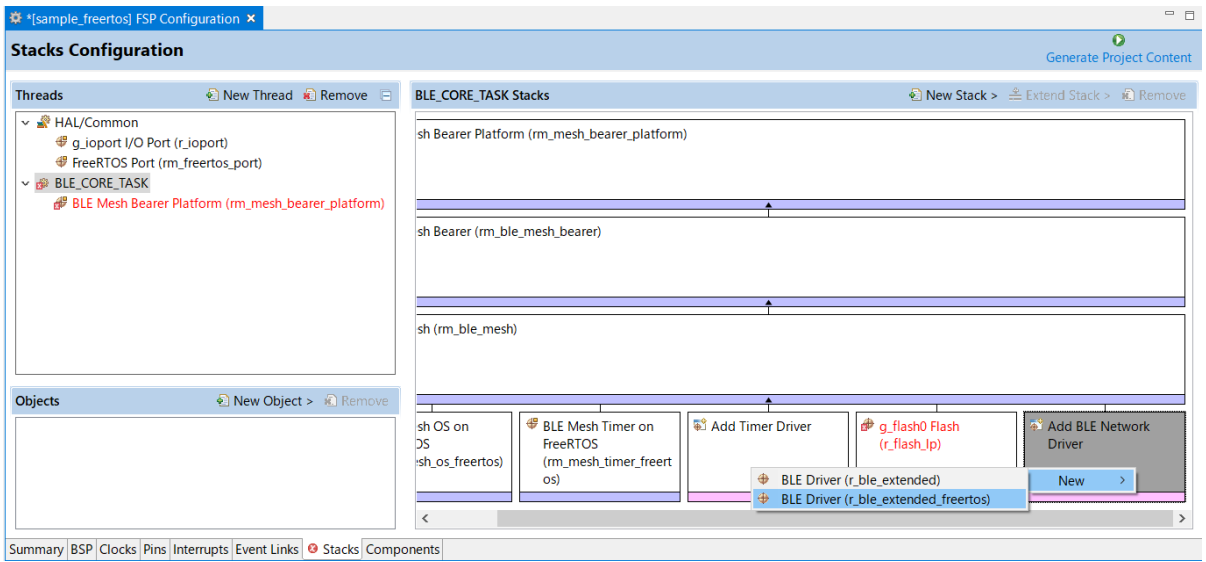

図 **3-19 Bluetooth LE** スタックの追加

8. New Stack をクリックして作成する Mesh アプリケーションに必要なモデルを BLE\_CORE\_TASK に追加します。例えば Generic On Off サーバーモデルを追加する場合は、Networking→BLE Mesh Model Generic On Off Server を選択します。

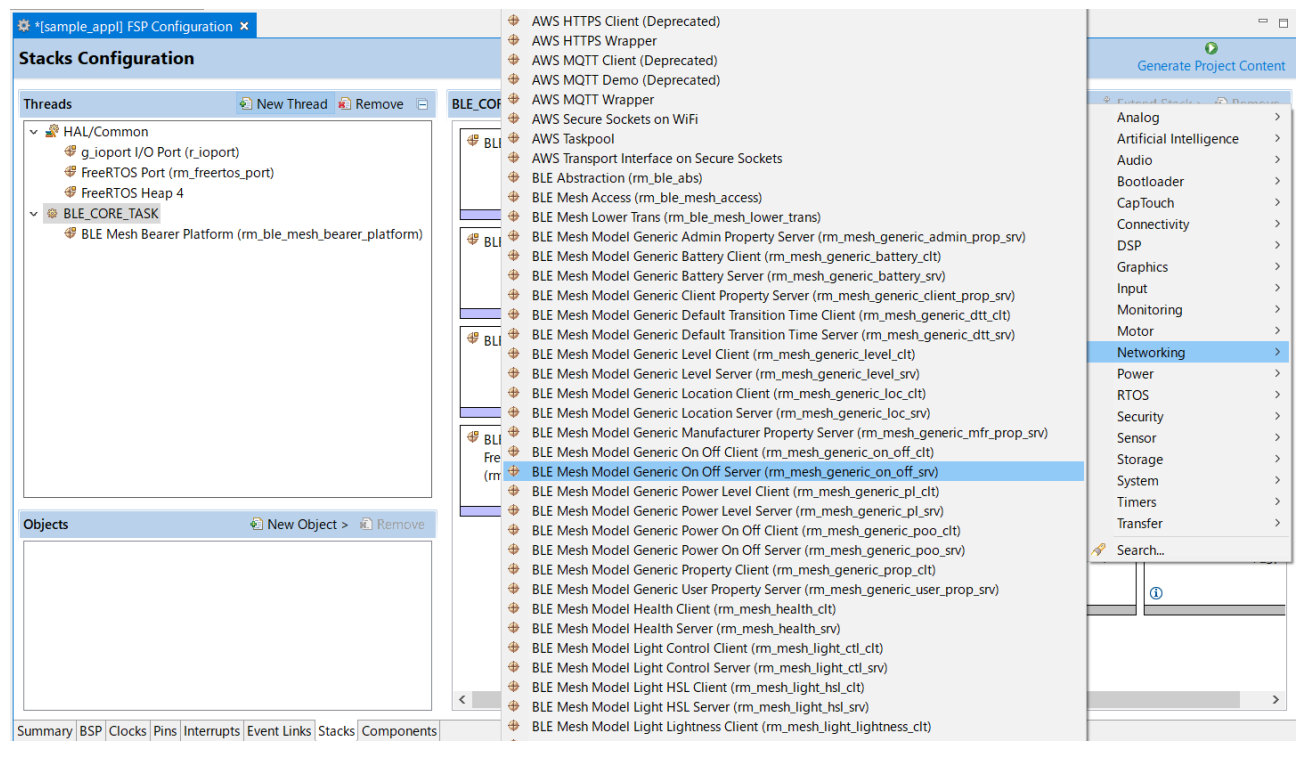

図 **3-20 Mesh** モデルの追加

注: 同じエレメントに 2 つ目以降のモデルを追加する場合は Add BLE Mesh Access Module ボックスをク リックして Use→g\_rm\_ble\_access0 BLE Mesh Access (rm\_ble\_mesh\_access)を選択してください。

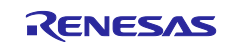

## 9. HAL/Common に RTOS→FreeRTOS Heap4 を追加します。

| $=$ $\Box$<br>尊 *[sample_appl] FSP Configuration ×                                                                                                    |                                                                                                    |                                                                                                    |  |  |
|----------------------------------------------------------------------------------------------------|----------------------------------------------------------------------------------------------------|----------------------------------------------------------------------------------------------------|--|--|
| <b>Stacks Configuration</b>                                                                                                    |                                                                                                    | $\Omega$<br><b>Generate Project Content</b>                                                                                                    |  |  |
| <b>C New Thread C</b> Remove $\Box$<br><b>Threads</b><br>↓ <b>AL/Common</b><br><b><i>♦ g_ioport I/O Port (r_ioport)</i></b><br><b><i>S</i></b> FreeRTOS Port (rm_freertos_port)<br>↓ @ BLE CORE TASK<br><b>BLE Mesh Bearer Platform (rm_ble_mesh_bearer_platform)</b><br><b>Objects</b><br>Remove | <b>HAL/Common Stacks</b><br>FreeRTOS Port<br>$\bigcirc$ q_ioport I/O Port<br>(rm freertos port)<br>(r_ioport)<br>o<br>Ф<br><b>FreeRTOS Buffer Allocation 2</b><br>⊕<br>FreeRTOS Heap 1<br>⊕ | Naw Stark & & Evtend Stark & Remove<br>Analog<br><b>Artificial Intelligence</b><br>$\rightarrow$<br>Audio<br>$\rightarrow$<br><b>Bootloader</b><br>$\rightarrow$<br>CapTouch<br>$\rightarrow$<br>Connectivity<br>$\rightarrow$<br><b>DSP</b><br>$\rightarrow$<br>Graphics<br>$\rightarrow$<br>Input<br>$\mathcal{P}$<br>Monitoring<br>$\rightarrow$<br>Motor<br>$\rightarrow$<br>Networking<br>$\mathcal{P}$<br>Power<br>$\rightarrow$<br><b>RTOS</b><br>$\mathcal{P}$<br>$\rightarrow$ |  |  |
|                                                                                                    | FreeRTOS Heap 2<br>FreeRTOS Heap 3<br>⊕<br>FreeRTOS Heap 4<br>FreeRTOS Heap 5                                                                                                    | Security<br>Sensor<br>$\mathcal{P}$<br>Storage<br>$\mathcal{P}$<br>System<br>$\rightarrow$<br><b>Timers</b><br>$\rightarrow$                                                                                                    |  |  |
| Summary BSP Clocks Pins Interrupts Event Links 3 Stacks Components                                                                                                    | Transfer<br>$\rightarrow$<br>D<br>Search                                                                                                    |                                                                                                    |  |  |

図 **3-21 Heap4** の追加

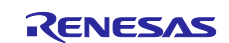

#### <span id="page-24-0"></span>**3.4.3 Mesh** スタック設定

本節では Mesh スタックに必要な設定を記載します。

[Stacks] タブで [BLE Mesh Bearer Platform (rm\_mesh\_bearer\_platform)]を選択して表 [3-3](#page-24-1) のようにプロ パティを変更してください。各プロパティ値の詳細については「Renesas Flexible Software Package (FSP) User's Manual (R11UM0155)」を参照してください。

#### <span id="page-24-1"></span>表 **3-3 Mesh** スタックの設定とマクロ

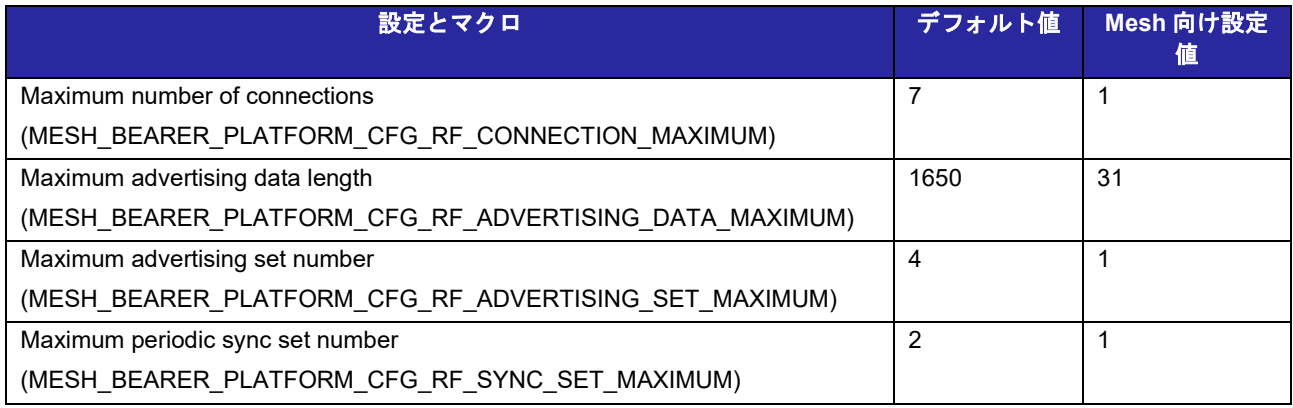

[Maximum number of connections]を"1"に、[Maximum advertising data length]を"31"に、[Maximum advertising set number]を"1"に、[Maximum periodic sync set number]を"1"に設定します。

|                 | BLE Mesh Bearer Platform (rm_mesh_bearer_platform) |                   |  |  |
|-----------------|----------------------------------------------------|-------------------|--|--|
| <b>Settings</b> | Value<br>Property                                  |                   |  |  |
|                 | $\vee$ Common                                      |                   |  |  |
|                 | <b>Debug Public Address</b>                        | FF:FF:FF:50:90:74 |  |  |
|                 | <b>Debug Random Address</b>                        | FEEFFEFEFEFE      |  |  |
|                 | Maximum number of connections                      | $\mathbf{1}$      |  |  |
|                 | Maximum connection data length                     | 251               |  |  |
|                 | Maximum advertising data length                    | 31                |  |  |
|                 | Maximum advertising set number                     | 1                 |  |  |
|                 | Maximum periodic sync set number.                  | 1                 |  |  |
|                 | <b>Store Security Data</b>                         | <b>Disable</b>    |  |  |
|                 | Data Flash Block for Security Data                 | $\Omega$          |  |  |
|                 | <b>Remote Device Bonding Number</b>                | 7                 |  |  |
|                 | <b>Connection Event Start Notify</b>               | <b>Disable</b>    |  |  |
|                 | <b>Connection Event Close Notify</b>               | <b>Disable</b>    |  |  |
|                 | <b>Advertising Event Start Notify</b>              | <b>Disable</b>    |  |  |
|                 | <b>Advertising Event Close Notify</b>              | <b>Disable</b>    |  |  |
|                 | <b>Scanning Event Start Notify</b>                 | <b>Disable</b>    |  |  |
|                 | <b>Scanning Event Close Notify</b>                 | <b>Disable</b>    |  |  |
|                 | <b>Initiating Event Start Notify</b>               | <b>Disable</b>    |  |  |
|                 | <b>Initiating Event Close Notify</b>               | <b>Disable</b>    |  |  |
|                 | <b>RF Deep Sleep Start Notify</b>                  | <b>Disable</b>    |  |  |
|                 | <b>RF Deep Sleep Wakeup Notify</b>                 | <b>Disable</b>    |  |  |
|                 | <b>Bluetooth dedicated clock</b>                   | 6                 |  |  |
|                 | Maximum number of connections.                     |                   |  |  |

図 **3-22 Mesh** スタック設定**(1)**

注: BLE Driver ボックスのプロパティにも同じ値を設定してください。

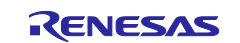

[Stacks] タブで [BLE Mesh (rm\_ble\_mesh)]を選択して表 [3-4](#page-25-0) のようにプロパティを変更してください。 各プロパティ値の詳細については「Renesas Flexible Software Package (FSP) User's Manual (R11UM0155)」を参照してください。

#### <span id="page-25-0"></span>表 **3-4 Mesh** スタックの設定

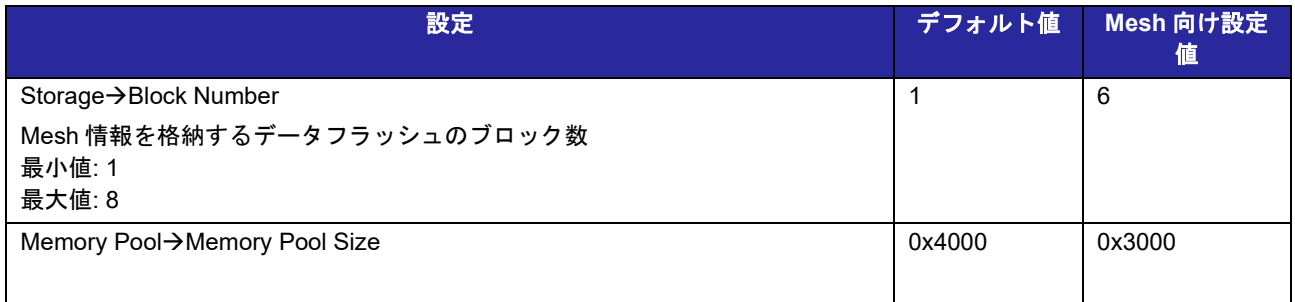

[Block number]を"6"に、[Memory pool size]を"0x3000"に設定します。

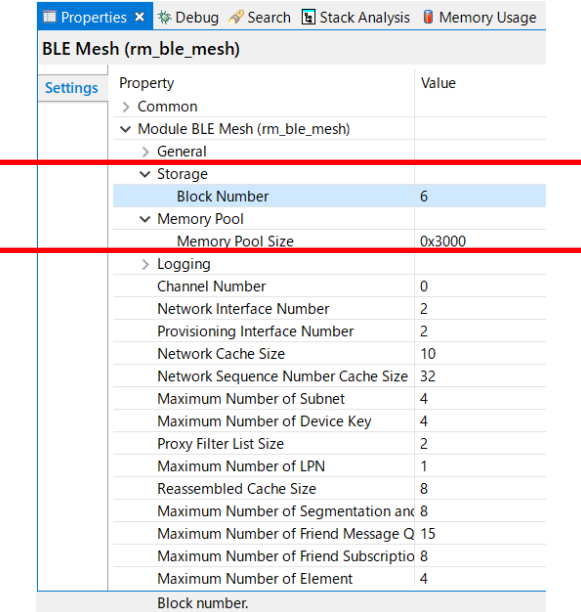

図 **3-23 Mesh** スタック設定**(2)**

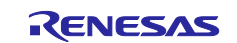

#### <span id="page-26-0"></span>**3.4.4** その他の **Mesh** スタック設定

Mesh スタックには、Mesh ネットワーク規模やノードの要件に応じて設定可能なパラメータがありま す。これらのパラメータは FSP Configuration で設定でき、コードの生成時に common\_data.c に反映され ます。

#### 表 **3-5 BLE Mesh (rm\_ble\_mesh)**の設定と変数名

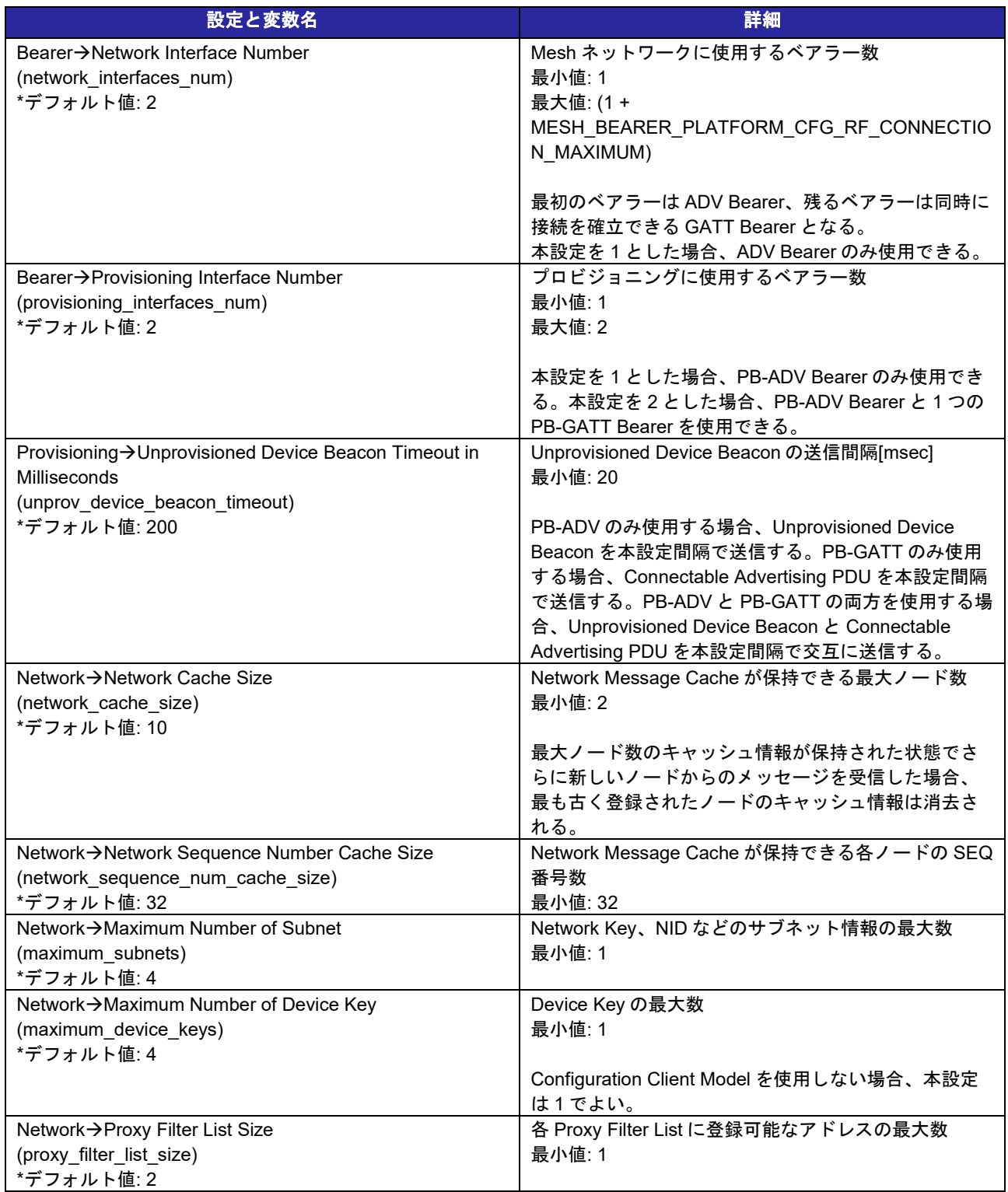

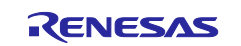

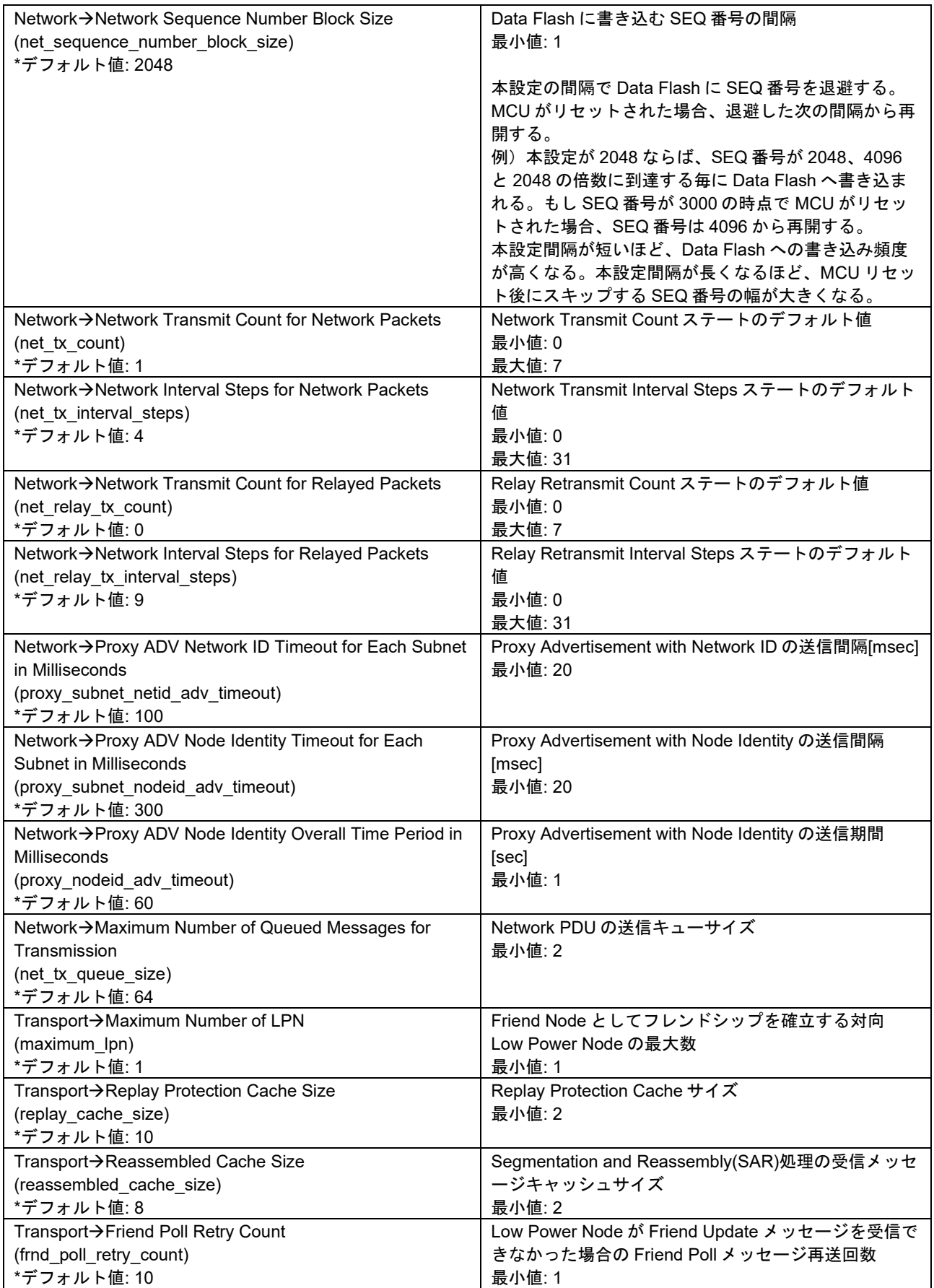

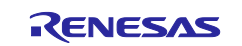

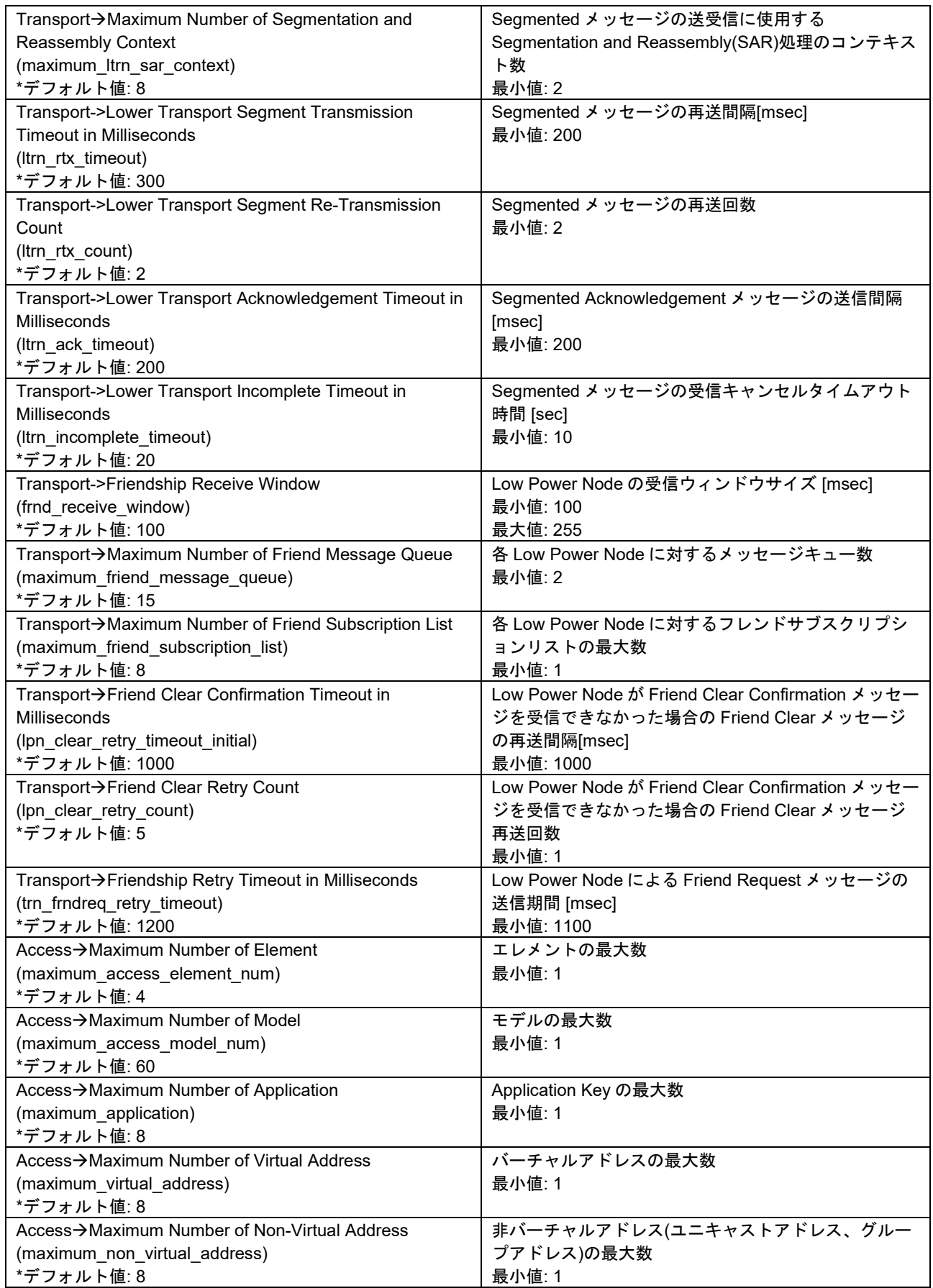

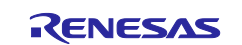

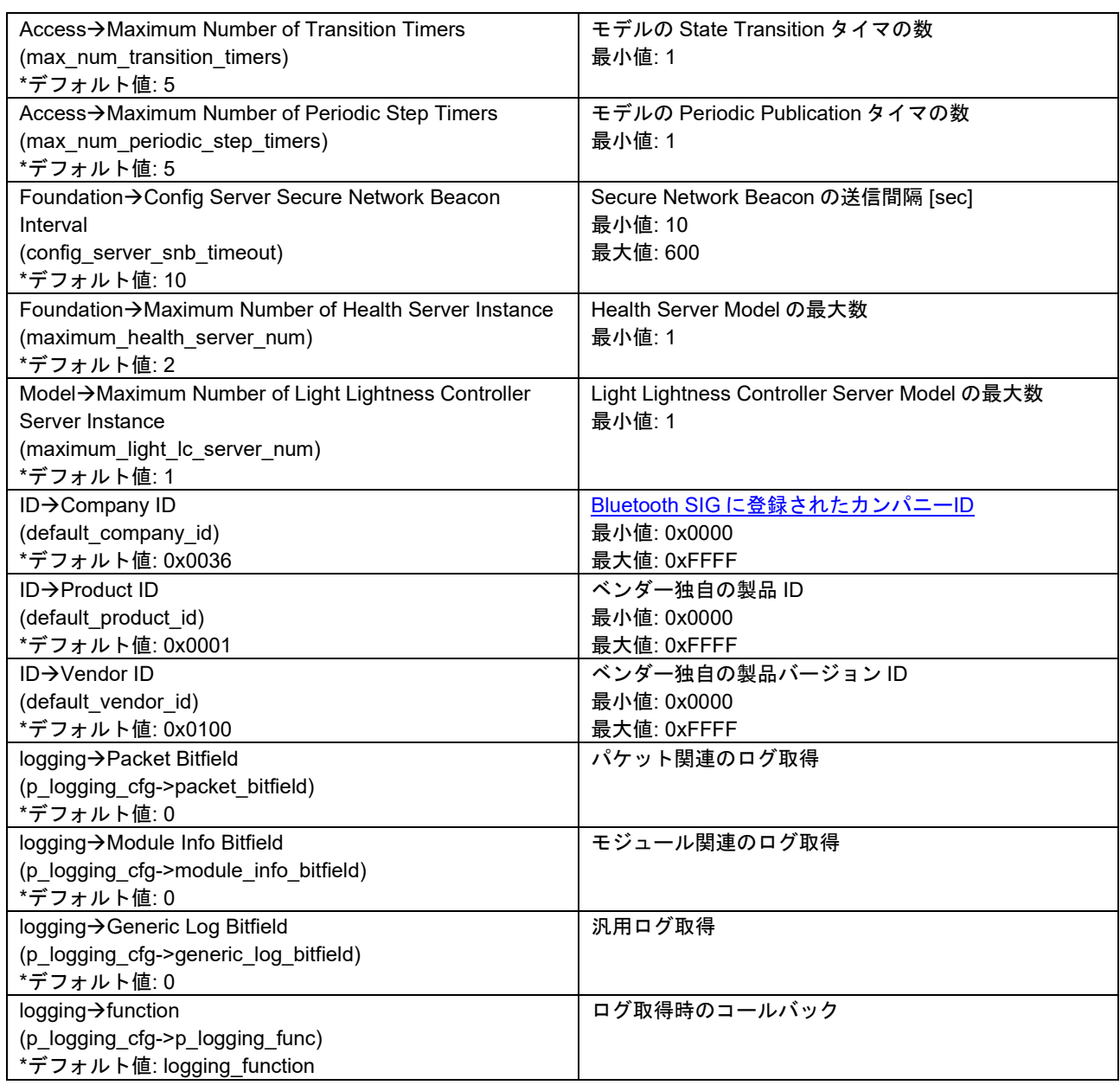

#### 表 **3-6 BLE Mesh Provision (rm\_ble\_mesh\_provision)**の設定と変数名

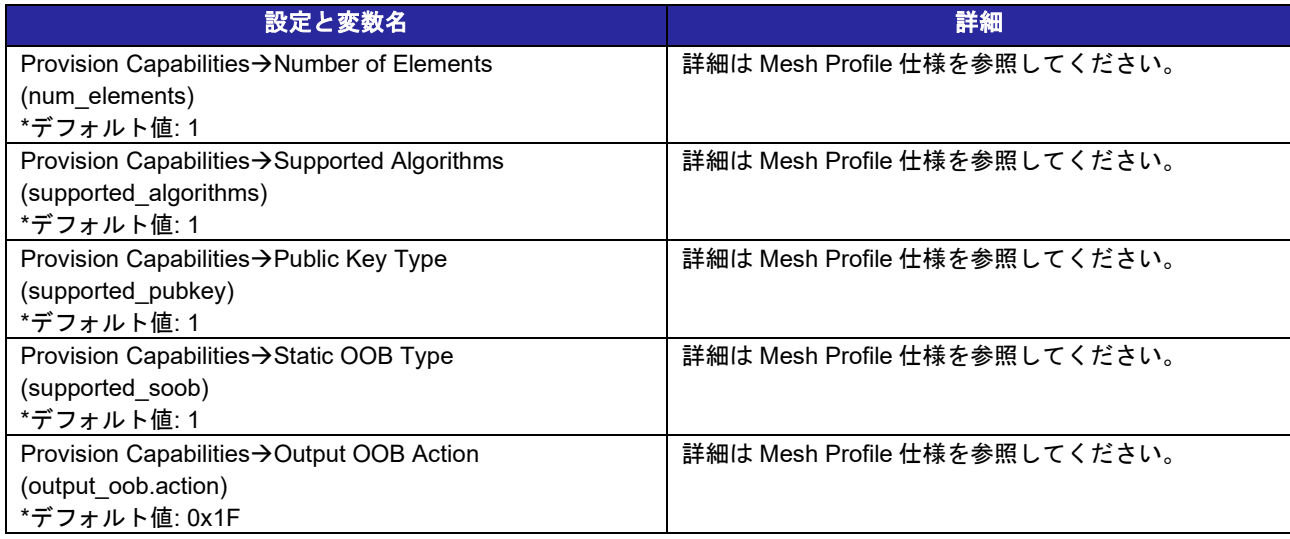

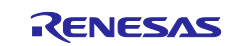

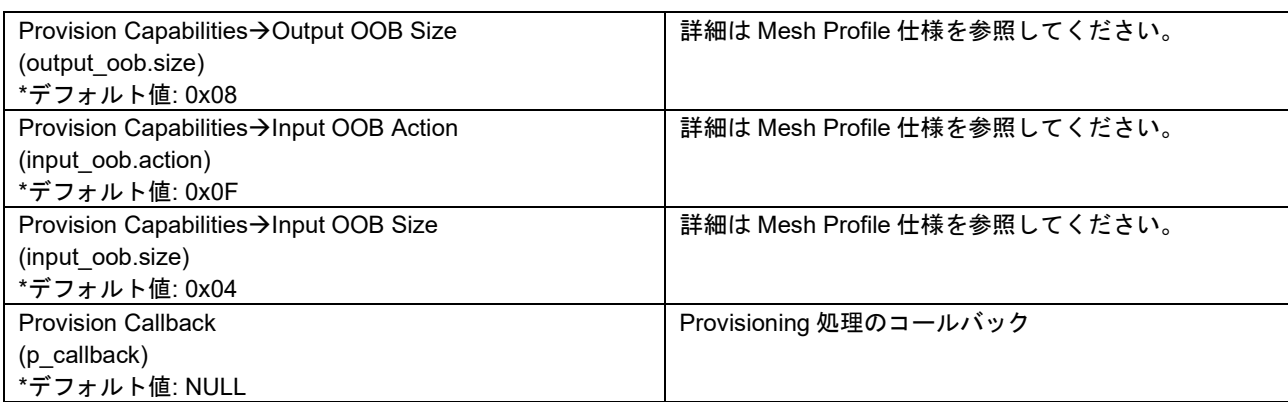

#### 表 **3-7 BLE Mesh Network (rm\_ble\_mesh\_network)**の設定と変数名

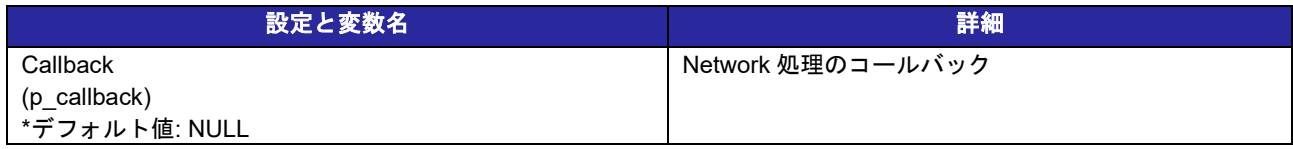

#### 表 **3-8 BLE Mesh Upper Trans (rm\_ble\_mesh\_upper\_trans)**の設定と変数名

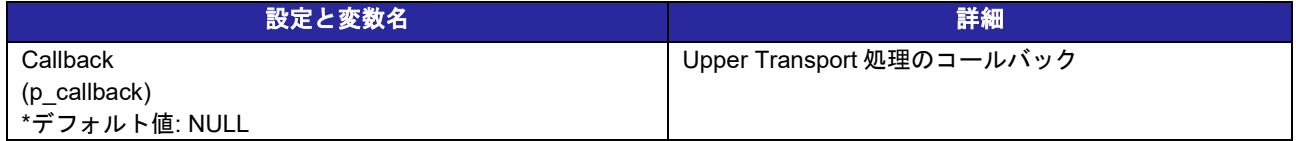

#### 表 **3-9 BLE Mesh Access (rm\_ble\_mesh\_access)**の設定と変数名

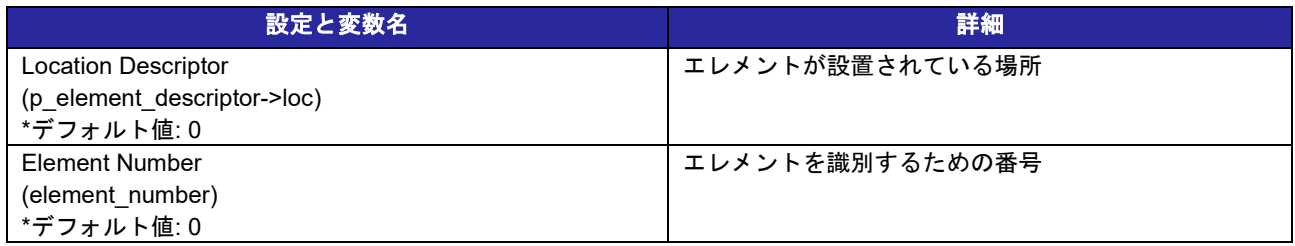

#### 表 **3-10 BLE Mesh Bearer Platform (rm\_mesh\_bearer\_platform)**の設定と変数名

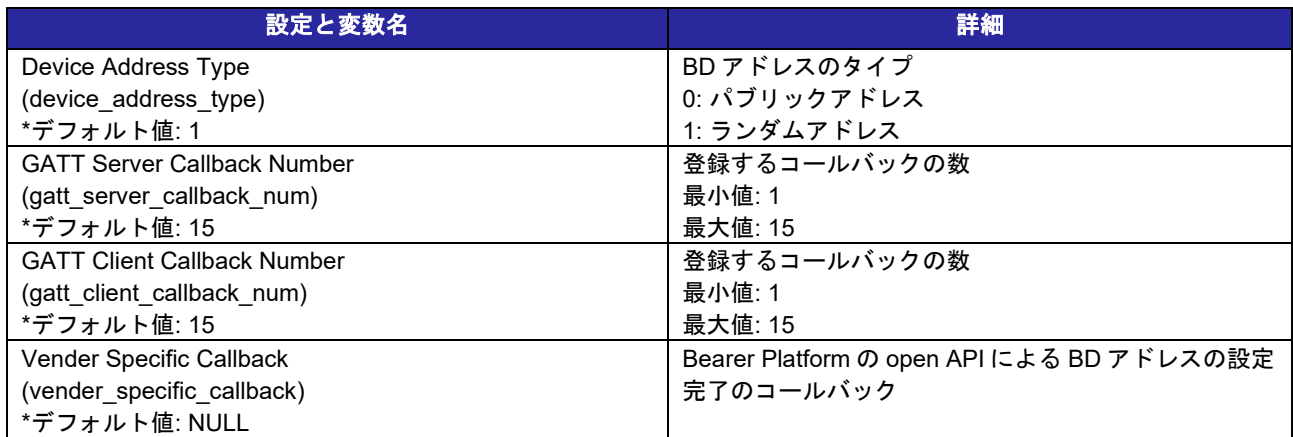

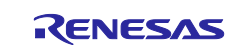

## <span id="page-31-0"></span>**3.5** 関連モジュールの追加と設定

Mesh スタックは Mesh 通信を行うために以下の周辺機能を使用します。

#### 表 **3-11** 関連する周辺機能

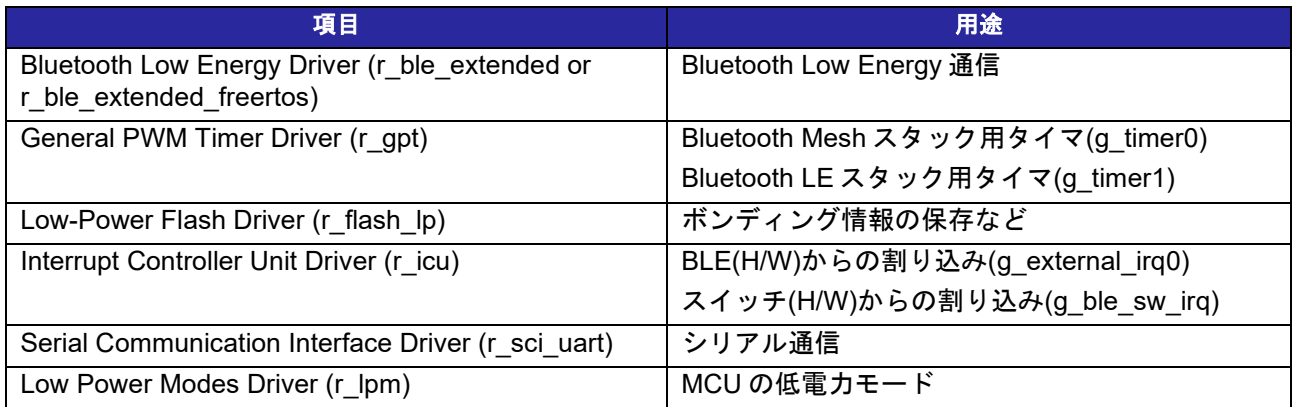

本節では、前節で追加した Mesh スタックに関連する周辺機器(タイマー、割り込み)を構成する方法につ いて説明します。 本節で説明する手順は、ベアメタルおよび FreeRTOS 環境に共通です。

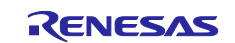

#### <span id="page-32-0"></span>**3.5.1 r\_gpt (g\_timer0)**

1. Add Timer Driver ボックスをクリックして New→Timer, General PWM (r\_gpt)を選択します。

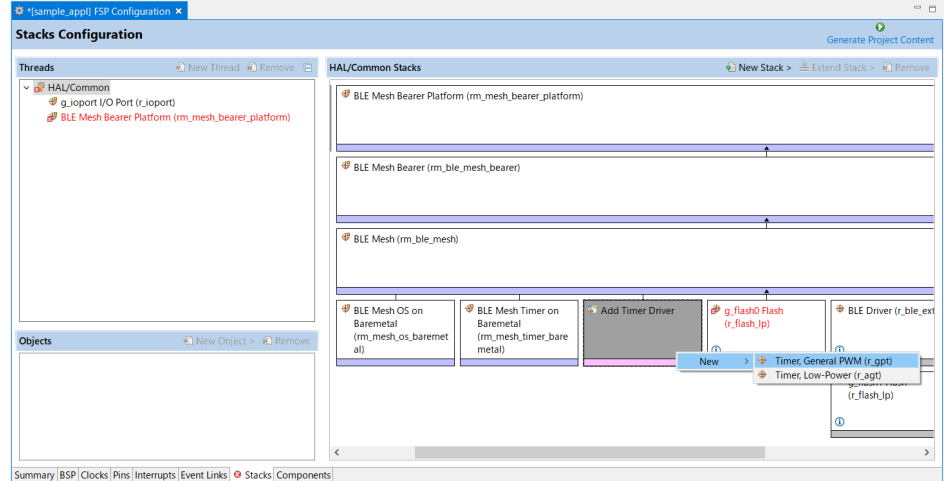

図 **3-24 Bluetooth Mesh** スタック用 **GPT** の追加

1. Properties タブで g\_timer0 Timer, General PWM (r\_gpt)の Overflow/Crest Interrupt Priority を Priority 3 に設定します。

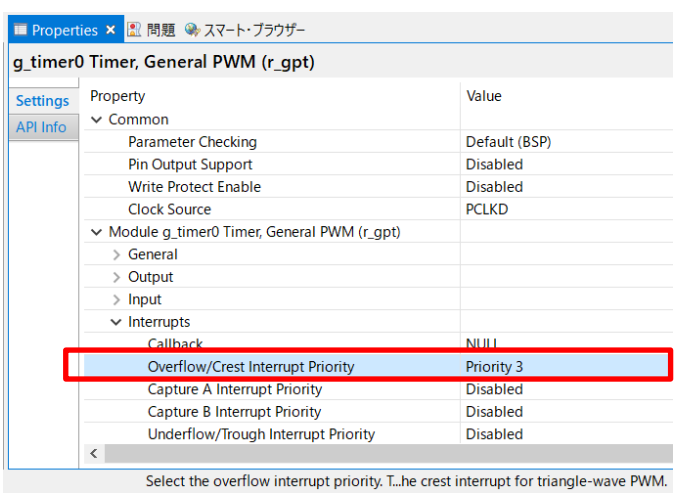

図 **3-25 Bluetooth Mesh** スタック用 **GPT** の設定

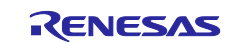

#### <span id="page-33-0"></span>**3.5.2 r\_flash\_lp**

以下のように設定します。

1. Properties タブで g\_flash0 Flash (r\_flash\_lp)の Data Flash Background Operation を Disabled に設定 します。

| ■ Properties × 2 問題 → スマート・ブラウザー                                                 |                                           |                 |  |
|----------------------------------------------------------------------------------|-------------------------------------------|-----------------|--|
| g flash0 Flash (r flash lp)                                                      |                                           |                 |  |
| <b>Settings</b><br><b>API Info</b>                                               | Property<br>$\vee$ Common                 | Value           |  |
|                                                                                  | <b>Parameter Checking</b>                 | Default (BSP)   |  |
|                                                                                  | Code Flash Programming                    | <b>Disabled</b> |  |
|                                                                                  | Data Flash Programming                    | Enabled         |  |
|                                                                                  | $\vee$ Module q flash0 Flash (r flash Ip) |                 |  |
|                                                                                  | Name                                      | q flash0        |  |
|                                                                                  | Data Flash Background Operation           | <b>Disabled</b> |  |
|                                                                                  | Callback                                  | <b>NULL</b>     |  |
|                                                                                  | <b>Flash Ready Interrupt Priority</b>     | <b>Disabled</b> |  |
|                                                                                  |                                           |                 |  |
| Enabling allows Flash API calls that ref operation continuing in the background. |                                           |                 |  |

図 **3-26 Flash** の設定

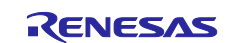

#### <span id="page-34-0"></span>**3.5.3 r\_icu (g\_external\_irq0)**

- 1. g\_external\_irq0 External IRQ (r\_icu)の Pin Interrupt Priority を以下のように設定します。
	- ・ ベアメタル環境

Priority に Priority 0

| ■ Properties × ※ スマート・ブラウザー |                                                          |                             |  |  |
|-----------------------------|----------------------------------------------------------|-----------------------------|--|--|
|                             | g_external_irq0 External IRQ (r_icu)                     |                             |  |  |
| <b>Settings</b><br>API Info | Property<br>$\vee$ Common                                | Value                       |  |  |
|                             | <b>Parameter Checking</b>                                | Default (BSP)               |  |  |
|                             | $\vee$ Module q external irg0 External IRQ (r icu)       |                             |  |  |
|                             | Name                                                     | g external irg0             |  |  |
|                             | Channel                                                  | A 8                         |  |  |
|                             | <b>Trigger</b>                                           | <b>△ Falling</b>            |  |  |
|                             | Digital Filtering                                        | <b>Disabled</b>             |  |  |
|                             | Digital Filtering Sample Clock (Only valid whe PCLK / 64 |                             |  |  |
|                             | Callback                                                 | for interrupt               |  |  |
|                             | <b>Pin Interrupt Priority</b>                            | Priority 0 (highest)        |  |  |
|                             | $\vee$ Pins                                              |                             |  |  |
|                             | <b>IRO08</b>                                             | <unavailable></unavailable> |  |  |
|                             | Select the PIN interrupt priority.                       |                             |  |  |

図 **3-27 ICU** の設定**(**ベアメタル環境**)**

・ FreeRTOS 環境

Priority に Priority 1 (FreeRTOS 環境でいちばん高い優先度)

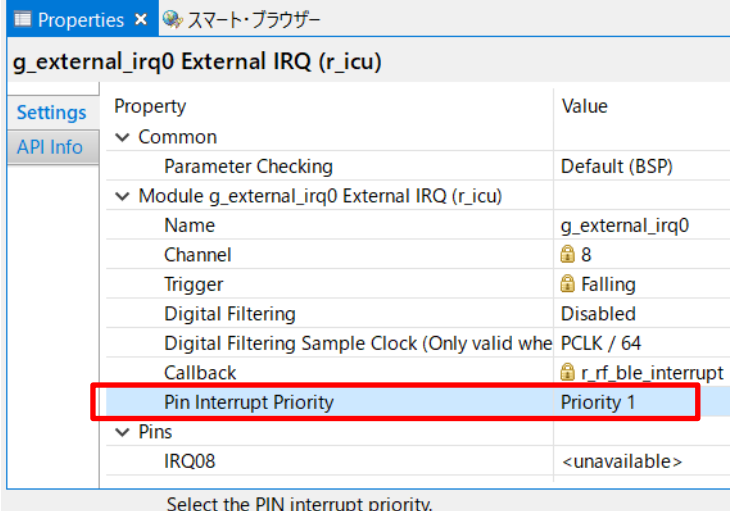

図 **3-28 ICU** の設定**(FreeRTOS** 環境**)**

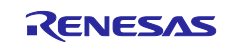

#### <span id="page-35-0"></span>**3.5.4 r\_gpt (g\_timer1)**

2. Add GPT Driver ボックスをクリックして New->Timer, General PWM (r\_gpt)を選択します。

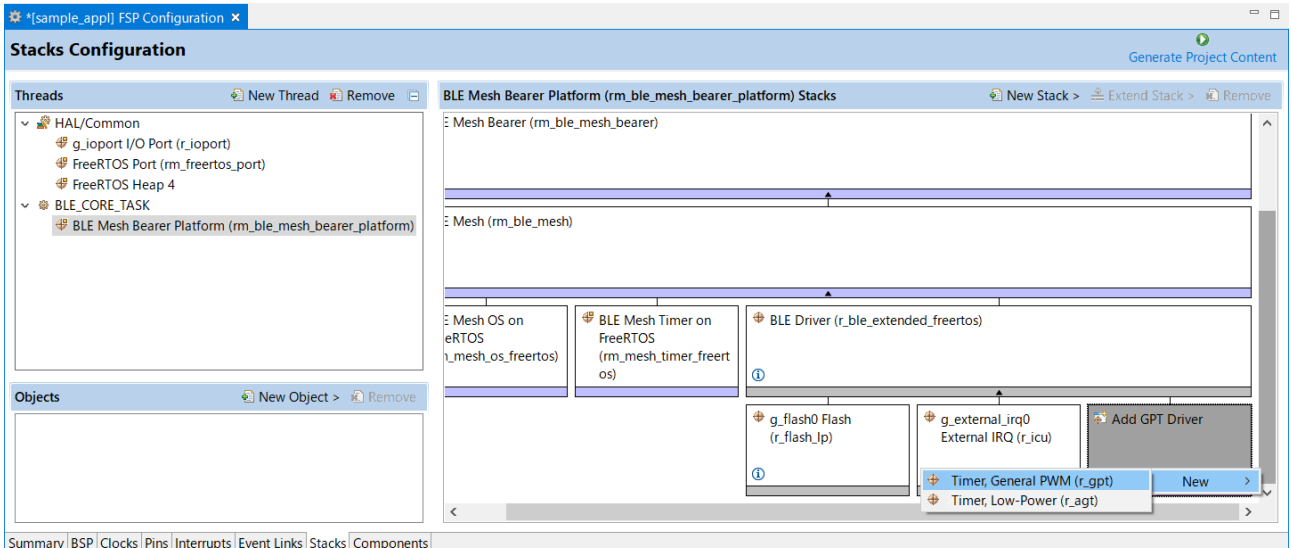

図 **3-29 Bluetooth LE** スタック用 **GPT** の追加

3. Properties タブで g\_timer1 Timer, General PWM (r\_gpt)の Overflow/Crest Interrupt Priority を Priority 2 に設定します。

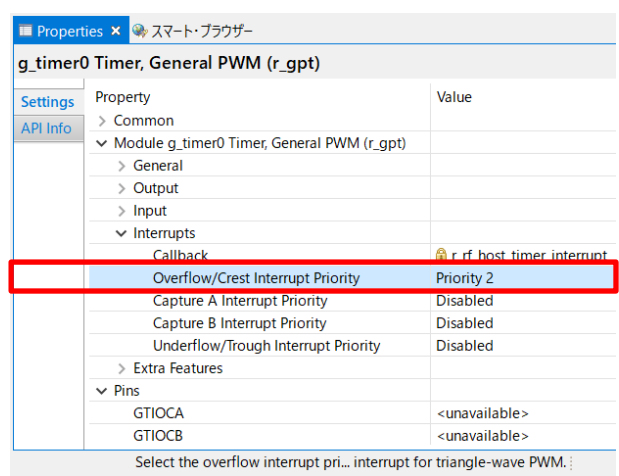

図 **3-30 Bluetooth LE** スタック用 **GPT** の設定

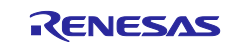

### <span id="page-36-0"></span>**3.5.5 r\_icu (g\_ble\_sw\_irq)**

EK-RA4W1 に実装されたスイッチを使用する場合、以下のように設定します。

1. New Stack をクリックして Input->External IRQ (r\_icu)を HAL/Common に追加します。

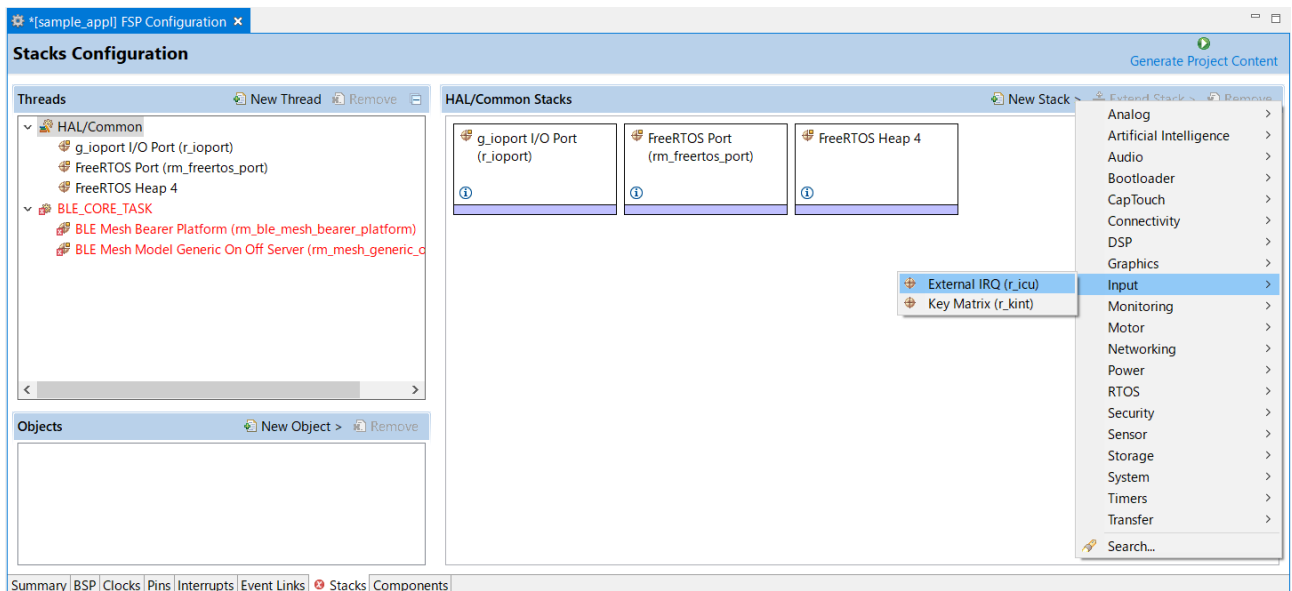

図 **3-31 ICU Driver** の追加

- 2. g\_external\_irq1 External IRQ (r\_icu)を以下のように設定します。
- [Name] : g\_ble\_sw\_irq
- [Channel] : 4
- [Trigger] : Falling
- 
- [Callback] : Callback\_ble\_sw\_irq
- [Pin Interrupt Priority] : Priority 2

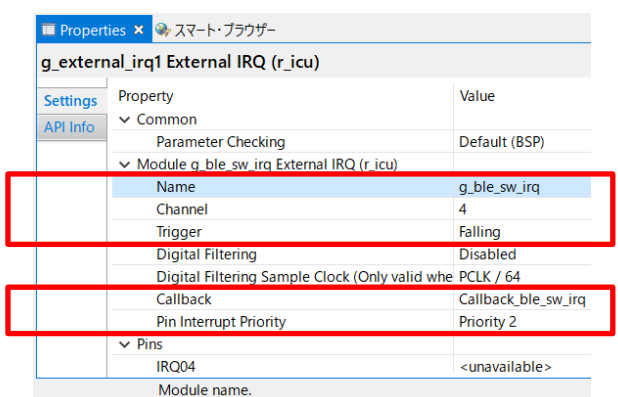

図 **3-32 ICU Driver** の設定

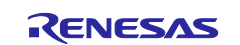

#### <span id="page-37-0"></span>**3.5.6 r\_sci\_uart**

EK-RA4W1 でシリアル通信するためのコマンドラインインタフェース(CLI)を使用する場合、以下のよう に設定します。

#### **3.5.6.1** 関連ソースファイル

CLI の関連ソースファイルはデモプロジェクトの./src/app\_lib 配下に展開されています。デモプロジェク トから app\_lib フォルダを使用したいプロジェクトにコピーすることで CLI 機能を使用することができま す。

#### **3.5.6.2 SCI** の設定

プロジェクトの FSP Configuration を開いて Stacks タブを表示します。HAL/Common に New Stack->Connectivity->UART (r\_sci\_uart)を追加します。追加された r\_sci\_uart の設定を以下のように変更し ます。

 $\bullet$  [General] $\rightarrow$ [Channel] : 4

• [Interrupts] $\rightarrow$ [Callback] : user\_uart\_callback\_ble\_cli

- $[$ Interrupts] $\rightarrow$ [xxx Interrupt Priority] : Priority 2
- $\cdot$  [Pins] $\rightarrow$ [TXD] : P205
- $[Pins] \rightarrow [RXD]$  : P206

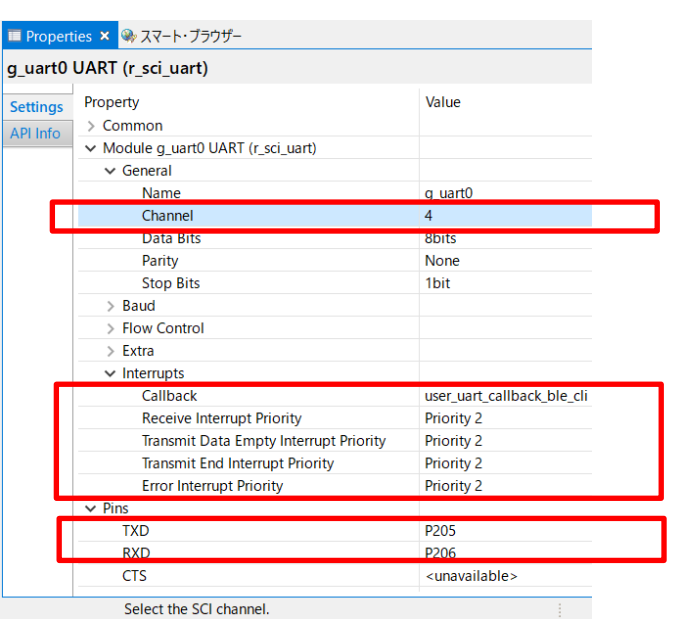

#### 図 **3-33 UART** の設定

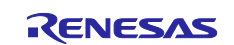

#### **3.5.6.3** モジュール名の指定

r\_sci\_uart のモジュール名を g\_uart0 から変更した場合は app\_lib/r\_ble\_console.c の BLE\_UART\_INSTANCE マクロの値を編集します。

```
/******************************************************************************
Macro definitions
*******************************************************************************/
#define BLE_TX_BUFSIZ (180)<br>#define BLE_UART_INSTANCE (g_uart0)
#define BLE_UART_INSTANCE
```
**Code 1. BLE\_UART\_INSTANCE** マクロ

#### **3.5.6.4 UART** のシリアルデータ出力

UART のシリアルデータ出力は *R\_BLE\_CLI\_Printf()* 関数によって行われます。*R\_BLE\_CLI\_Printf()* 関数 は *printf()* 関数と同じようにフォーマットされた文字列行を出力することができます。

#### 表 **3-12** *R\_BLE\_CLI\_Printf()*の記述方法

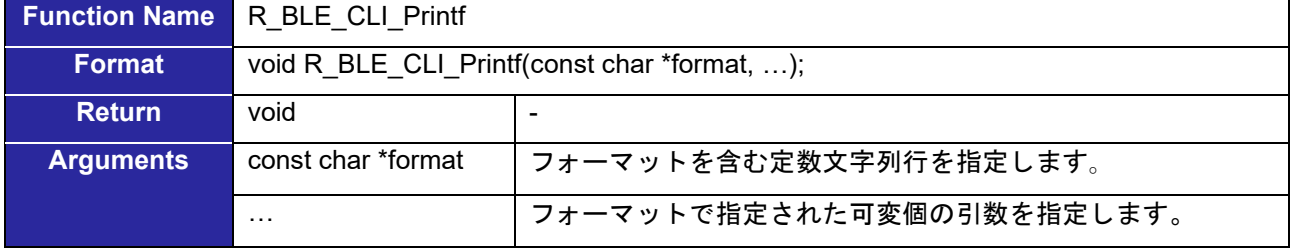

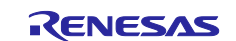

#### <span id="page-39-0"></span>**3.5.7 r\_lpm**

MCU の低電力モードを使用する場合、以下のように設定します。

1. New Stack をクリックして Power->Low Power Modes (r\_lpm)を HAL/Common に追加します。

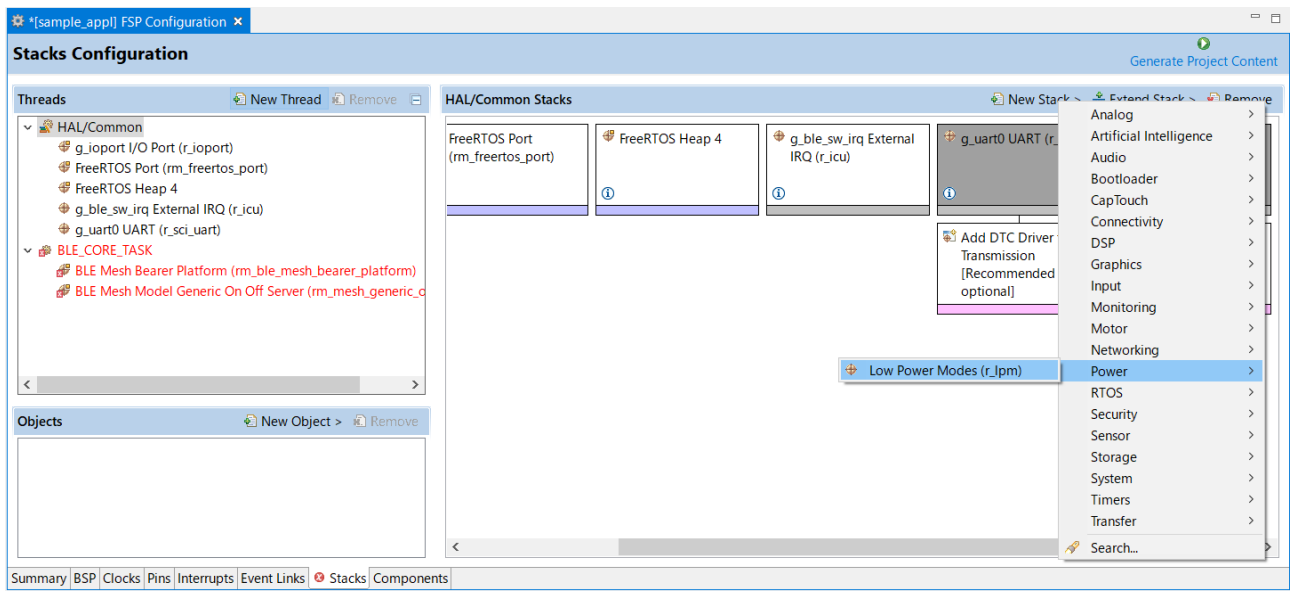

図 **3-34 LPM** の追加

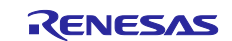

#### <span id="page-40-0"></span>**3.6** コードの生成

FSP Configuration で[コードの生成]ボタン いる をクリックします。 プロジェクトの ra、ra\_gen、ra\_cfg フォルダに各モジュールの API ヘッダ、ライブラリ、コード、デー タ、設定ファイルが生成されます。

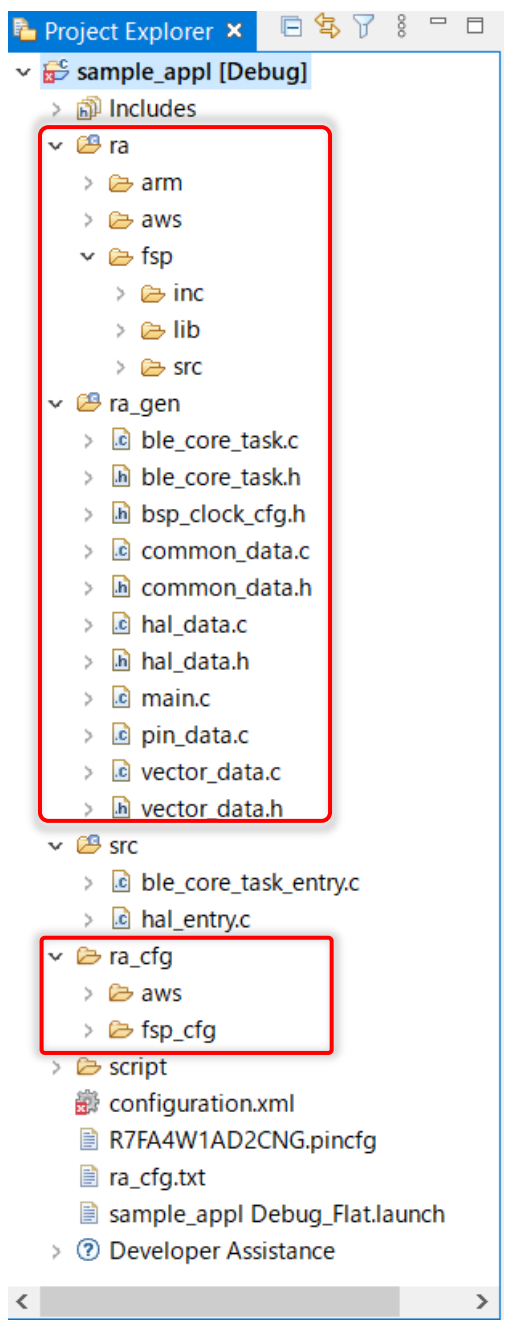

図 **3-35** コードの生成結果

<span id="page-40-1"></span>**3.7** ビルドとデバッグ

[2.2](#page-10-0) 節を参照してください。

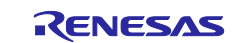

## <span id="page-41-0"></span>**4. Mesh** アプリケーションの実装方法

Mesh スタックを使用する Mesh アプリケーションの実装方法は「RA4W1 グループ Bluetooth Mesh 開発 ガイド」(R01AN5849)を参照してください。

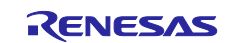

## <span id="page-42-0"></span>**5. Appendix**

## <span id="page-42-1"></span>**5.1** プログラムサイズ

表 [5-1](#page-42-2) にデモプロジェクトのプログラムサイズを示します。

#### <span id="page-42-2"></span>表 **5-1** プログラムサイズ

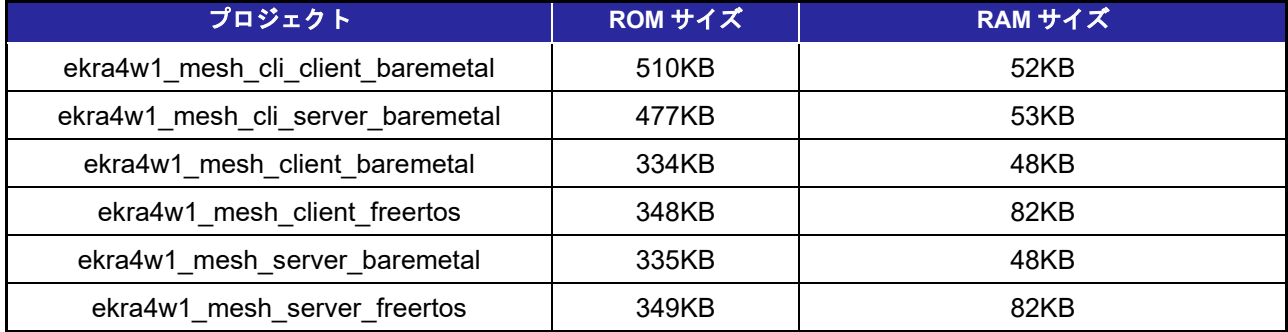

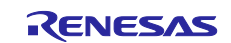

### 商標権および著作権

*Bluetooth*® のワードマークおよびロゴは Bluetooth SIG, Inc が所有する登録商標であり、ルネサスエレク トロニクス株式会社はこれらのマークをライセンスに基づいて使用しています。その他の商標および登録商 標はそれぞれの所有者に帰属します。

RA4W1 グループ Bluetooth Mesh スタックは次のオープンソースソフトウェアを使用します。

● crackle: AES-CCM, AES-128bit 機能 BSD 2-Clause License

Copyright (c) 2013-2018, Mike Ryan All rights reserved.

Redistribution and use in source and binary forms, with or without modification, are permitted provided that the following conditions are met:

- \* Redistributions of source code must retain the above copyright notice, this list of conditions and the following disclaimer.
- \* Redistributions in binary form must reproduce the above copyright notice, this list of conditions and the following disclaimer in the documentation and/or other materials provided with the distribution.

THIS SOFTWARE IS PROVIDED BY THE COPYRIGHT HOLDERS AND CONTRIBUTORS "AS IS" AND ANY EXPRESS OR IMPLIED WARRANTIES, INCLUDING, BUT NOT LIMITED TO, THE IMPLIED WARRANTIES OF MERCHANTABILITY AND FITNESS FOR A PARTICULAR PURPOSE ARE DISCLAIMED. IN NO EVENT SHALL THE COPYRIGHT HOLDER OR CONTRIBUTORS BE LIABLE FOR ANY DIRECT, INDIRECT, INCIDENTAL, SPECIAL, EXEMPLARY, OR CONSEQUENTIAL DAMAGES (INCLUDING, BUT NOT LIMITED TO, PROCUREMENT OF SUBSTITUTE GOODS OR SERVICES; LOSS OF USE, DATA, OR PROFITS; OR BUSINESS INTERRUPTION) HOWEVER CAUSED AND ON ANY THEORY OF LIABILITY, WHETHER IN CONTRACT, STRICT LIABILITY, OR TORT (INCLUDING NEGLIGENCE OR OTHERWISE) ARISING IN ANY WAY OUT OF THE USE OF THIS SOFTWARE, EVEN IF ADVISED OF THE POSSIBILITY OF SUCH DAMAGE.

## <span id="page-44-0"></span>改訂記録

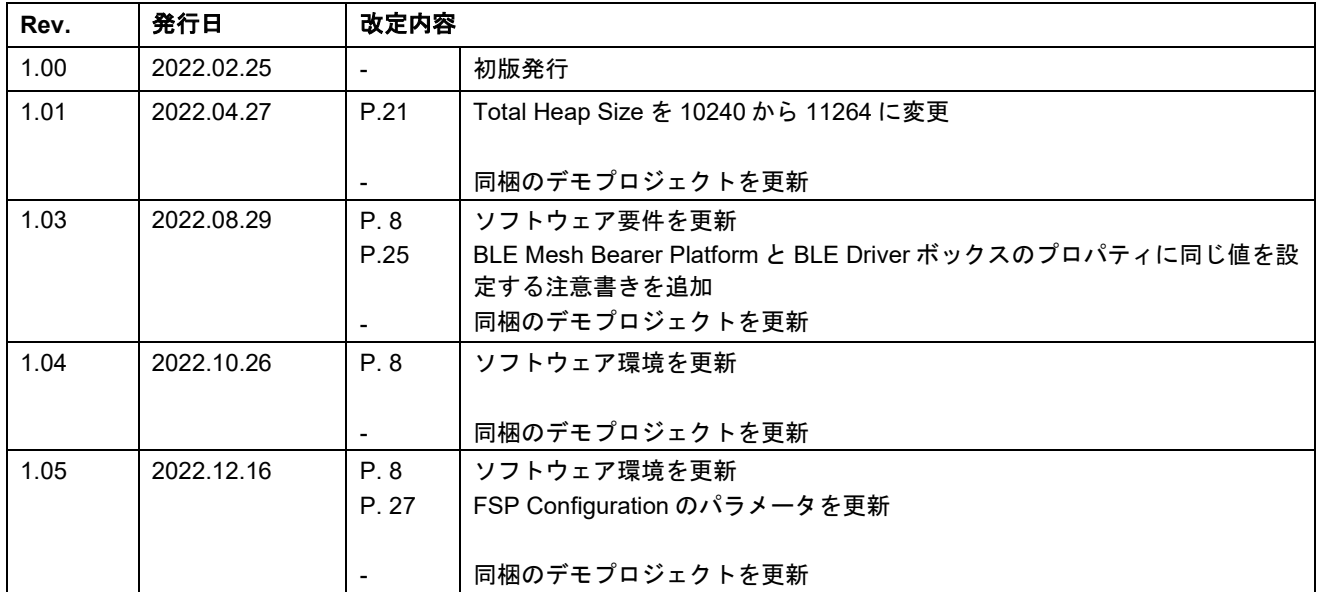

#### 製品ご使用上の注意事項

ここでは、マイコン製品全体に適用する「使用上の注意事項」について説明します。個別の使用上の注意事項については、本ドキュメントおよびテクニ カルアップデートを参照してください。

1. 静電気対策

CMOS 製品の取り扱いの際は静電気防止を心がけてください。CMOS 製品は強い静電気によってゲート絶縁破壊を生じることがあります。運搬や保 存の際には、当社が出荷梱包に使用している導電性のトレーやマガジンケース、導電性の緩衝材、金属ケースなどを利用し、組み立て工程にはアー スを施してください。プラスチック板上に放置したり、端子を触ったりしないでください。また、CMOS 製品を実装したボードについても同様の扱 いをしてください。

2. 電源投入時の処置

電源投入時は、製品の状態は不定です。電源投入時には、LSI の内部回路の状態は不確定であり、レジスタの設定や各端子の状態は不定です。外部リ セット端子でリセットする製品の場合、電源投入からリセットが有効になるまでの期間、端子の状態は保証できません。同様に、内蔵パワーオンリ セット機能を使用してリセットする製品の場合、電源投入からリセットのかかる一定電圧に達するまでの期間、端子の状態は保証できません。

3. 電源オフ時における入力信号

当該製品の電源がオフ状態のときに、入力信号や入出力プルアップ電源を入れないでください。入力信号や入出力プルアップ電源からの電流注入に より、誤動作を引き起こしたり、異常電流が流れ内部素子を劣化させたりする場合があります。資料中に「電源オフ時における入力信号」について の記載のある製品は、その内容を守ってください。

4. 未使用端子の処理

未使用端子は、「未使用端子の処理」に従って処理してください。CMOS 製品の入力端子のインピーダンスは、一般に、ハイインピーダンスとなっ ています。未使用端子を開放状態で動作させると、誘導現象により、LSI 周辺のノイズが印加され、LSI 内部で貫通電流が流れたり、入力信号と認識 されて誤動作を起こす恐れがあります。

5. クロックについて

リセット時は、クロックが安定した後、リセットを解除してください。プログラム実行中のクロック切り替え時は、切り替え先クロックが安定した 後に切り替えてください。リセット時、外部発振子(または外部発振回路)を用いたクロックで動作を開始するシステムでは、クロックが十分安定 した後、リセットを解除してください。また、プログラムの途中で外部発振子(または外部発振回路)を用いたクロックに切り替える場合は、切り 替え先のクロックが十分安定してから切り替えてください。

6. 入力端子の印加波形

入力ノイズや反射波による波形歪みは誤動作の原因になりますので注意してください。CMOS 製品の入力がノイズなどに起因して、VIL (Max.)から VIH (Min.) までの領域にとどまるような場合は、誤動作を引き起こす恐れがあります。入力レベルが固定の場合はもちろん、VIL (Max.)から VIH (Min.)までの領域を通過する遷移期間中にチャタリングノイズなどが入らないように使用してください。

7. リザーブアドレス(予約領域)のアクセス禁止 リザーブアドレス(予約領域)のアクセスを禁止します。アドレス領域には、将来の拡張機能用に割り付けられているリザーブアドレス(予約領 域)があります。これらのアドレスをアクセスしたときの動作については、保証できませんので、アクセスしないようにしてください。

8. 製品間の相違について

型名の異なる製品に変更する場合は、製品型名ごとにシステム評価試験を実施してください。同じグループのマイコンでも型名が違うと、フラッシ ュメモリ、レイアウトパターンの相違などにより、電気的特性の範囲で、特性値、動作マージン、ノイズ耐量、ノイズ幅射量などが異なる場合があ ります。型名が違う製品に変更する場合は、個々の製品ごとにシステム評価試験を実施してください。

## ご注意書き

- 1. 本資料に記載された回路、ソフトウェアおよびこれらに関連する情報は、半導体製品の動作例、応用例を説明するものです。回路、ソフトウェアお よびこれらに関連する情報を使用する場合、お客様の責任において、お客様の機器・システムを設計ください。これらの使用に起因して生じた損害 (お客様または第三者いずれに生じた損害も含みます。以下同じです。)に関し、当社は、一切その責任を負いません。
- 2. 当社製品または本資料に記載された製品デ-タ、図、表、プログラム、アルゴリズム、応用回路例等の情報の使用に起因して発生した第三者の特許 権、著作権その他の知的財産権に対する侵害またはこれらに関する紛争について、当社は、何らの保証を行うものではなく、また責任を負うもので はありません。
- 3. 当社は、本資料に基づき当社または第三者の特許権、著作権その他の知的財産権を何ら許諾するものではありません。
- 4. 当社製品を組み込んだ製品の輸出入、製造、販売、利用、配布その他の行為を行うにあたり、第三者保有の技術の利用に関するライセンスが必要と なる場合、当該ライセンス取得の判断および取得はお客様の責任において行ってください。
- 5. 当社製品を、全部または一部を問わず、改造、改変、複製、リバースエンジニアリング、その他、不適切に使用しないでください。かかる改造、改 変、複製、リバースエンジニアリング等により生じた損害に関し、当社は、一切その責任を負いません。
- 6. 当社は、当社製品の品質水準を「標準水準」および「高品質水準」に分類しており、各品質水準は、以下に示す用途に製品が使用されることを意図 しております。

標準水準: コンピュータ、OA 機器、通信機器、計測機器、AV 機器、家電、工作機械、パーソナル機器、産業用ロボット等 高品質水準:輸送機器(自動車、電車、船舶等)、交通制御(信号)、大規模通信機器、金融端末基幹システム、各種安全制御装置等 当社製品は、データシート等により高信頼性、Harsh environment 向け製品と定義しているものを除き、直接生命・身体に危害を及ぼす可能性のある 機器・システム(生命維持装置、人体に埋め込み使用するもの等)、もしくは多大な物的損害を発生させるおそれのある機器・システム(宇宙機器 と、海底中継器、原子力制御システム、航空機制御システム、プラント基幹システム、軍事機器等)に使用されることを意図しておらず、これらの 用途に使用することは想定していません。たとえ、当社が想定していない用途に当社製品を使用したことにより損害が生じても、当社は一切その責 任を負いません。

- 7. あらゆる半導体製品は、外部攻撃からの安全性を 100%保証されているわけではありません。当社ハードウェア/ソフトウェア製品にはセキュリテ ィ対策が組み込まれているものもありますが、これによって、当社は、セキュリティ脆弱性または侵害(当社製品または当社製品が使用されている システムに対する不正アクセス・不正使用を含みますが、これに限りません。)から生じる責任を負うものではありません。当社は、当社製品また は当社製品が使用されたあらゆるシステムが、不正な改変、攻撃、ウイルス、干渉、ハッキング、データの破壊または窃盗その他の不正な侵入行為 (「脆弱性問題」といいます。)によって影響を受けないことを保証しません。当社は、脆弱性問題に起因しまたはこれに関連して生じた損害につ いて、一切責任を負いません。また、法令において認められる限りにおいて、本資料および当社ハードウェア/ソフトウェア製品について、商品性 および特定目的との合致に関する保証ならびに第三者の権利を侵害しないことの保証を含め、明示または黙示のいかなる保証も行いません。
- 8. 当社製品をご使用の際は、最新の製品情報(データシート、ユーザーズマニュアル、アプリケーションノート、信頼性ハンドブックに記載の「半導 体デバイスの使用上の一般的な注意事項」等)をご確認の上、当社が指定する最大定格、動作電源電圧範囲、放熱特性、実装条件その他指定条件の 範囲内でご使用ください。指定条件の範囲を超えて当社製品をご使用された場合の故障、誤動作の不具合および事故につきましては、当社は、一切 その責任を負いません。
- 9. 当社は、当社製品の品質および信頼性の向上に努めていますが、半導体製品はある確率で故障が発生したり、使用条件によっては誤動作したりする 場合があります。また、当社製品は、データシート等において高信頼性、Harsh environment 向け製品と定義しているものを除き、耐放射線設計を行 っておりません。仮に当社製品の故障または誤動作が生じた場合であっても、人身事故、火災事故その他社会的損害等を生じさせないよう、お客様 の責任において、冗長設計、延焼対策設計、誤動作防止設計等の安全設計およびエージング処理等、お客様の機器・システムとしての出荷保証を行 ってください。特に、マイコンソフトウェアは、単独での検証は困難なため、お客様の機器・システムとしての安全検証をお客様の責任で行ってく ださい。
- 10. 当社製品の環境適合性等の詳細につきましては、製品個別に必ず当社営業窓口までお問合せください。ご使用に際しては、特定の物質の含有・使用 を規制する RoHS 指令等、適用される環境関連法令を十分調査のうえ、かかる法令に適合するようご使用ください。かかる法令を遵守しないことに より生じた損害に関して、当社は、一切その責任を負いません。
- 11. 当社製品および技術を国内外の法令および規則により製造・使用・販売を禁止されている機器・システムに使用することはできません。当社製品お よび技術を輸出、販売または移転等する場合は、「外国為替及び外国貿易法」その他日本国および適用される外国の輸出管理関連法規を遵守し、そ れらの定めるところに従い必要な手続きを行ってください。
- 12. お客様が当社製品を第三者に転売等される場合には、事前に当該第三者に対して、本ご注意書き記載の諸条件を通知する責任を負うものといたしま す。
- 13. 本資料の全部または一部を当社の文書による事前の承諾を得ることなく転載または複製することを禁じます。
- 14. 本資料に記載されている内容または当社製品についてご不明な点がございましたら、当社の営業担当者までお問合せください。
- 注 1. 本資料において使用されている「当社」とは、ルネサス エレクトロニクス株式会社およびルネサス エレクトロニクス株式会社が直接的、間接的に 支配する会社をいいます。
- 注 2. 本資料において使用されている「当社製品」とは、注1において定義された当社の開発、製造製品をいいます。

(Rev.5.0-1 2020.10)

〒135-0061 東京都江東区豊洲 3-2-24(豊洲フォレシア) [www.renesas.com](https://www.renesas.com/)

#### 本社所在地 お問合せ窓口

弊社の製品や技術、ドキュメントの最新情報、最寄の営業お問合せ窓 口に関する情報などは、弊社ウェブサイトをご覧ください。

[www.renesas.com/contact/](http://www.renesas.com/contact/)

#### 商標について

ルネサスおよびルネサスロゴはルネサス エレクトロニクス株式会社の 商標です。すべての商標および登録商標は、それぞれの所有者に帰属 します。